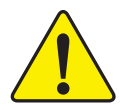

**When you installing AGP card, please make sure the following notice is fully understood and practiced. If your AGP card has "AGP 4X notch"(show below), please make sure your AGP card is AGP 4X (1.5V).**

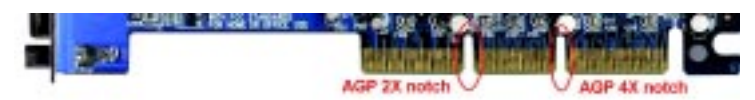

**Caution: AGP 2X card is not supported by Intel® 845(GE/PE) / 845(E/G) / 850(E). You might experience system unable to boot up normally. Please insert an AGP 4X card.**

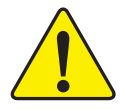

Example 1: Diamond Vipper V770 golden finger is compatible with 2X/4X mode AGP slot. It can be switched between AGP 2X(3.3V) or 4X(1.5V) mode by adjusting the jumper. The factory default for this card is 2X(3.3V). The GA-8GEM667 Series (or any AGP 4X only) motherboards might not function properly, if you install this card without switching the iumper to  $4X(1.5)$  mode in it.

Example 2: Some ATi Rage 128 Pro graphics cards made by "Power Color", the graphics card manufacturer & some SiS 305 cards, their golden finger is compatible with 2X(3.3V)/4X(1.5V) mode AGP slot, but they support 2X(3.3V) only. The GA-8GEM667 Series (or any AGP 4X only) motherboards might not function properly, If you install this card in it.

Note : Although Gigabyte's AG32S(G) graphics card is based on ATi Rage 128 Pro chip, the design of AG32S(G) is compliance with AGP 4X(1.5V) specification. Therefore, AG32S (G)will work fine with Intel® 845(GE/PE) /845(E/G) / 850(E) based motherboards.

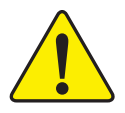

- The author assumes no responsibility for any errors **or omissions that may appear in this document nor does the author make a commitment to update the information contained herein.**
- $\bullet^*$  Third-party brands and names are the property of **their respective owners.**
- $\bullet^*$  Please do not remove any labels on motherboard, this **may void the warranty of this motherboard.**
- $\bullet^*$  Due to rapid change in technology, some of the **specifications might be out of date before publication of this booklet.**

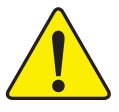

- WARNING: Never run the processor without the heatsink properly and firmly attached. PERMANENT DAMAGE WILL RESULT!
- Mise en garde : Ne faites jamais tourner le processeur sans que le dissipateur de chaleur soit fix correctement et fermement. UN DOMMAGE PERMANENT EN RÉSULTERA !
- Achtung: Der Prozessor darf nur in Betrieb genommen werden, wenn der W rmeableiter ordnungsgem ß und fest angebracht ist. DIES HAT EINEN PERMANENTEN **SCHADEN ZUR FOLGE!**
- Advertencia: Nunca haga funcionar el procesador sin el disipador de calor instalado correcta y firmemente. ; SE PRODUCIRÁ UN DAÑO PERMANENTE!
- Aviso: Nunca execute o processador sem o dissipador de calor estar adequado e firmemente conectado. O RESULTADO SERÁ UM DANO PERMANENTE!
- 警告: 将散热板牢固地安装到处理器上之前,不要运行处理器。过热将永远损坏处理器!
- 警告: 將散熱器牢固地安裝到處理器上之前,不要運行處理器,過熱將永遠損壞處理器!
- 히트싱크를 제대로 또 단단히 부착시키지 않은 채 프로세서를 구동시키지 마십시오. 경고: 영구적 고장이 발생합니다!
- 聲告: 永久的な損傷を防ぐため、ヒートシンクを正しくしっかりと取り付けるまでは、プロセ ッサを動作させないようにしてください。

#### Declaration of Conformity

We, Manufacturer/Importer

(full address)

#### **G.B.T. Technology Träding GMbH Ausschlager Weg 41, 1F, 20537 Hamburg, Germany**

declare that the product ( description of the apparatus, system, installation to which it refers)

#### **Mother Board**

GA-8GEM667 is in conformity with (reference to the specification under which conformity is declared) in accordance with 89/336 EEC-EMC Directive

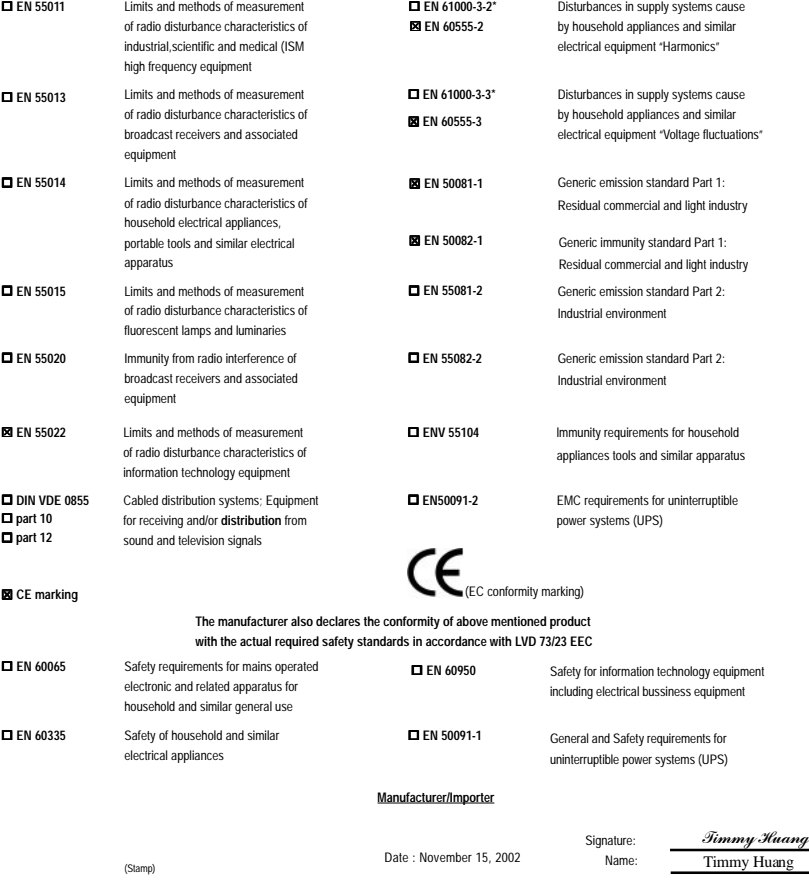

# **DECLARATION OF CONFORMITY**

Per FCC Part 2 Section 2.1077(a)

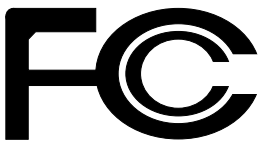

**Responsible Party Name: G.B.T. INC. (U.S.A.)**

**Address: 17358 Railroad Street City of Industry, CA 91748**

**Phone/Fax No: (818) 854-9338/ (818) 854-9339**

hereby declares that the product

**Product Name: Motherboard Model Number: GA-8GEM667**

Conforms to the following specifications:

FCC Part 15, Subpart B, Section 15.107(a) and Section 15.109 (a),Class B Digital Device

**Supplementary Information:**

This device complies with part 15 of the FCC Rules. Operation is subject to the following two conditions: (1) This device may not cause harmful and (2) this device must accept any inference received, including that may cause undesired operation.

Representative Person's Name: ERIC LU

Signature: *Eric Lu*

Date: November 15,2002

# GA-8GEM667 Series P4 Titan-DDR Motherboard

# **USER'S MANUAL**

Pentium®4 Processor Motherboard Rev. 1001 12ME-8GEM667-1001

Download from Www.Somanuals.com. All Manuals Search And Download.

# **Table of Content**

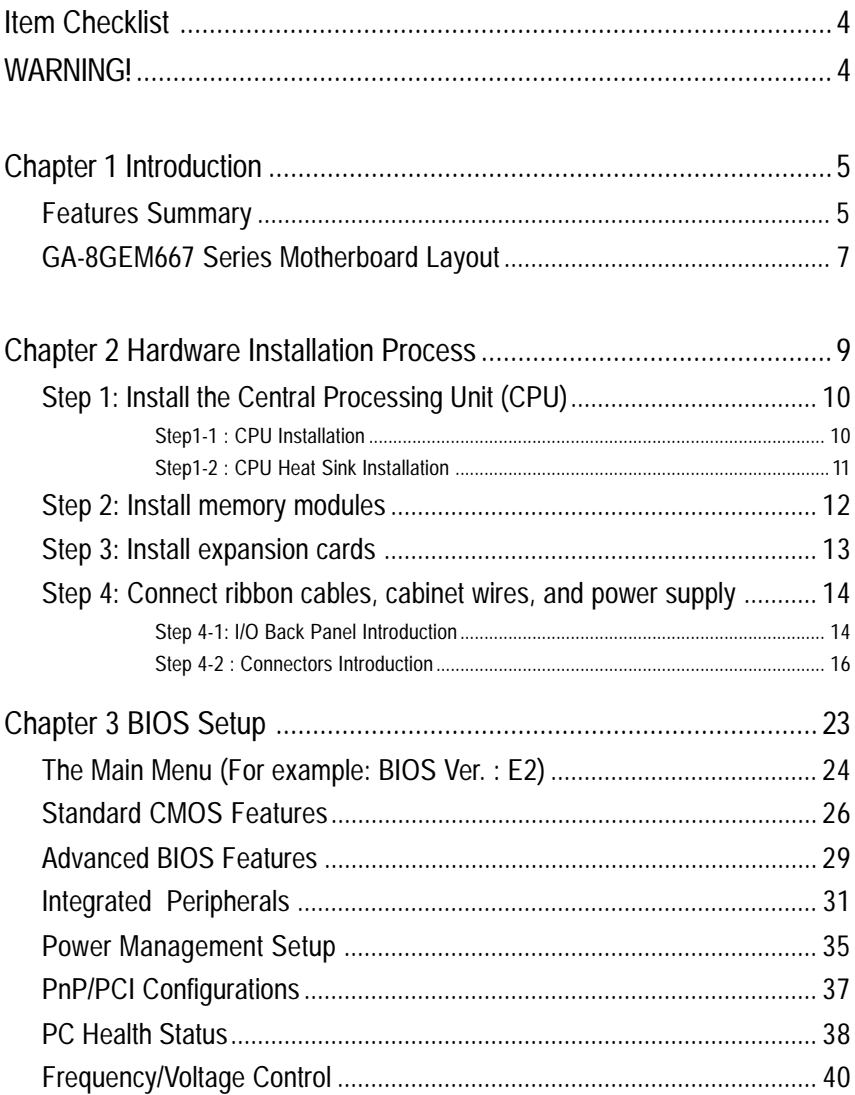

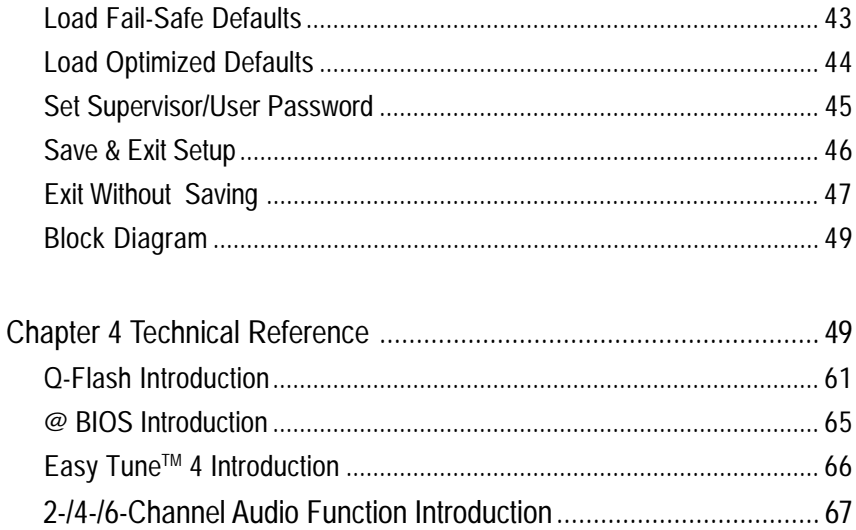

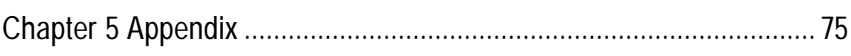

# **Item Checklist**

- $\overline{M}$  The GA-8GEM667 motherboard  $\overline{M}$  2 Port USB Cable x 1
- $\boxtimes$  IDE cable x 1/ Floppy cable x 1  $\Box$  4 Port USB Cable x 1
- $\boxtimes$  CD for motherboard driver & utility  $\square$  SPDIF-KIT x 1 (SPD-KIT)
- $\boxtimes$  GA-8GEM667 series user's manual  $\Box$  IEEE 1394 Cable x1
- 
- $\Box$  Quick PC Installation Guide  $\Box$  Motherboard Settings Label
- $\Pi$  RAID Manual

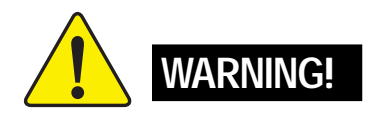

- 
- 
- 
- 
- $\overline{M}$  I/O Shield (\*)  $\overline{M}$  Audio Combo Kit x 1
	-

Computer motherboards and expansion cards contain very delicate Integrated Circuit (IC) chips. To protect them against damage from static electricity, you should follow some precautions whenever you work on your computer.

- 1. Unplug your computer when working on the inside.
- 2. Use a grounded wrist strap before handling computer components. If you do not have one, touch both of your hands to a safely grounded object or to a metal object, such as the power supply case.
- 3. Hold components by the edges and try not touch the IC chips, leads or connectors, or other components.
- 4. Place components on a grounded antistatic pad or on the bag that came with the components whenever the components are separated from the system.
- 5. Ensure that the ATX power supply is switched off before you plug in or remove the ATX power connector on the motherboard.

#### **Installing the motherboard to the chassis…**

If the motherboard has mounting holes, but they don't line up with the holes on the base and there are no slots to attach the spacers, do not become alarmed you can still attach the spacers to the mounting holes. Just cut the bottom portion of the spacers (the spacer may be a little hard to cut off, so be careful of your hands). In this way you can still attach the motherboard to the base without worrying about short circuits. Sometimes you may need to use the plastic springs to isolate the screw from the motherboard PCB surface, because the circuit wire may be near by the hole. Be careful, don't let the screw contact any printed circuit write or parts on the PCB that are near the fixing hole, otherwise it may damage the board or cause board malfunctioning.

#### **" \* " Only for GA-8GEM667.**

GA-8GEM667 Series Motherboard - 4 -

# **Chapter 1 Introduction**

# **Features Summary**

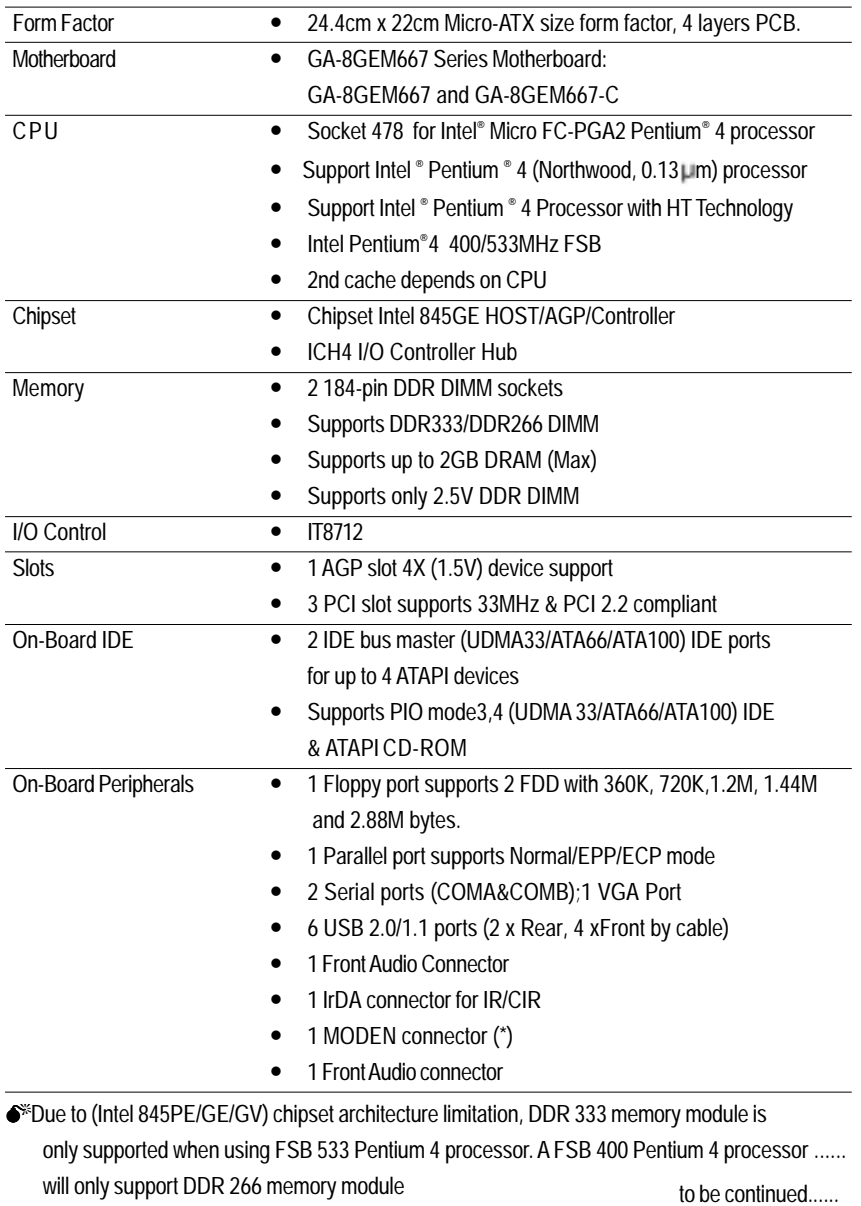

**" \* " Only for GA-8GEM667.**

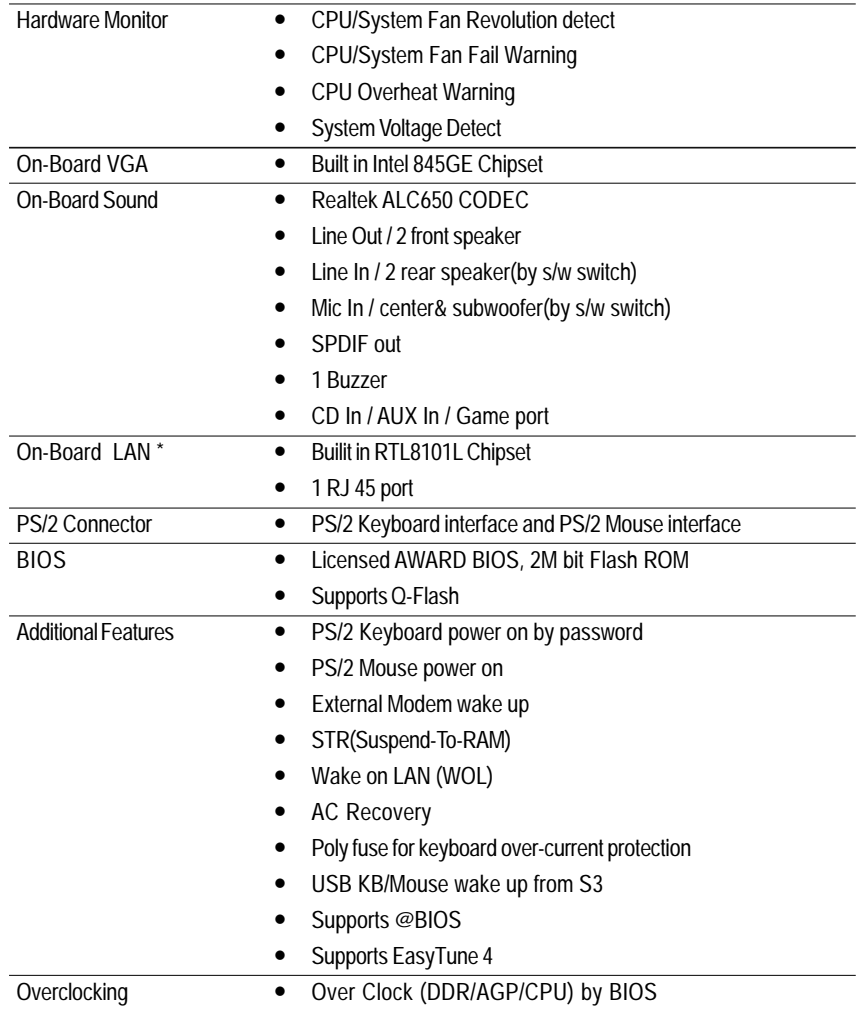

Please set the CPU host frequency in accordance with your processor's specifications. We don't recommend you to set the system bus frequency over the CPU's specification because these specific bus frequencies are not the standard specifications for CPU, chipset and most of the peripherals. Whether your system can run under these specific bus frequencies properly will depend on your hardware configurations, including CPU, Chipsets,SDRAM,Cards….etc.

#### **" \* " Only for GA-8GEM667.**

GA-8GEM667 Series Motherboard - 6 -

### **HT functionality requirement content**

"Enabling the functionality of Hyper-Threading Technology for your computer system requires all of the following platform components:

- CPU: An Intel® Pentium 4 Processor with HT Technology
- Chipset: An Intel® Chipset that supports HT Technology
- BIOS: A BIOS that supports HT Technology and has it enabled
- OS: An operation system that has optimizations for HT Technology

# **GA-8GEM667 Series Motherboard Layout**

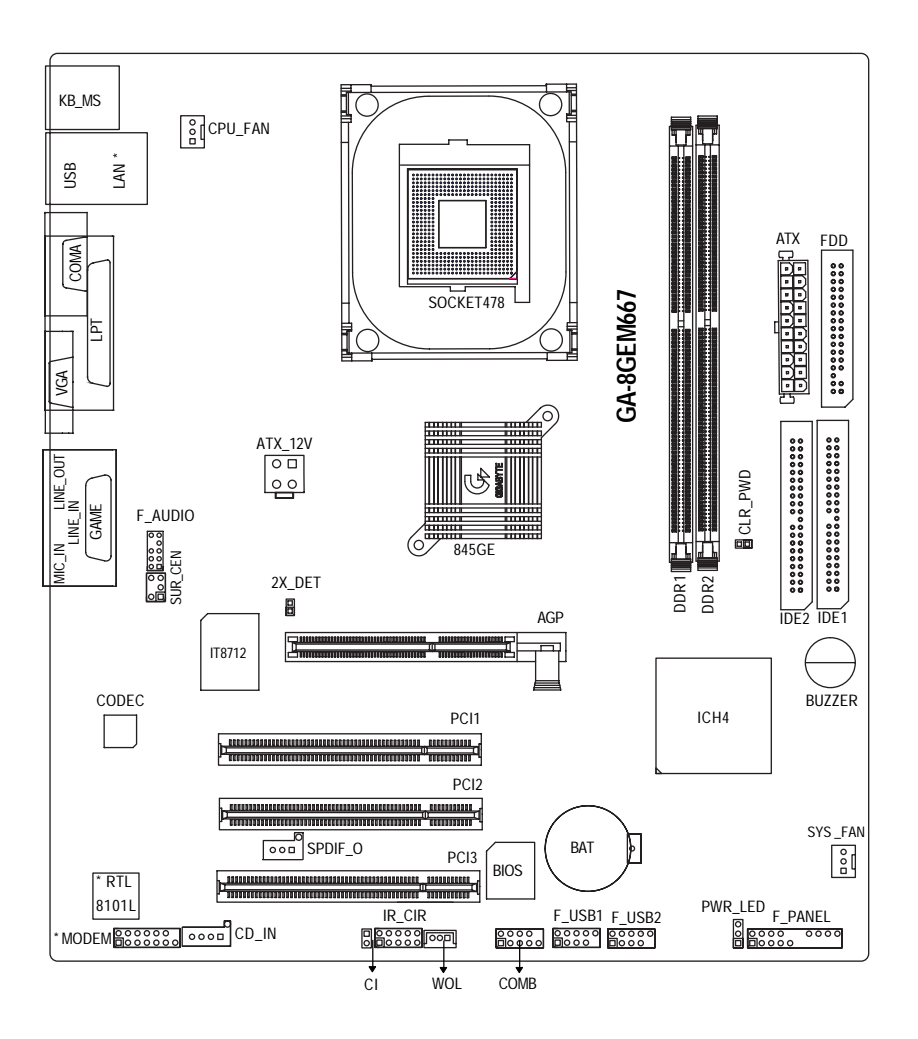

**" \* " Only for GA-8GEM667.**

GA-8GEM667 Series Motherboard - 8 -

Download from Www.Somanuals.com. All Manuals Search And Download.

# **Chapter 2 Hardware Installation Process**

To set up your computer, you must complete the following steps:

Step 1- Install the Central Processing Unit (CPU)

Step 2- Install memory modules

Step 3- Install expansion cards

Step 4- Connect ribbon cables, cabinet wires, and power supply

Step 5- Setup BIOS software

Step 6- Install supporting software tools

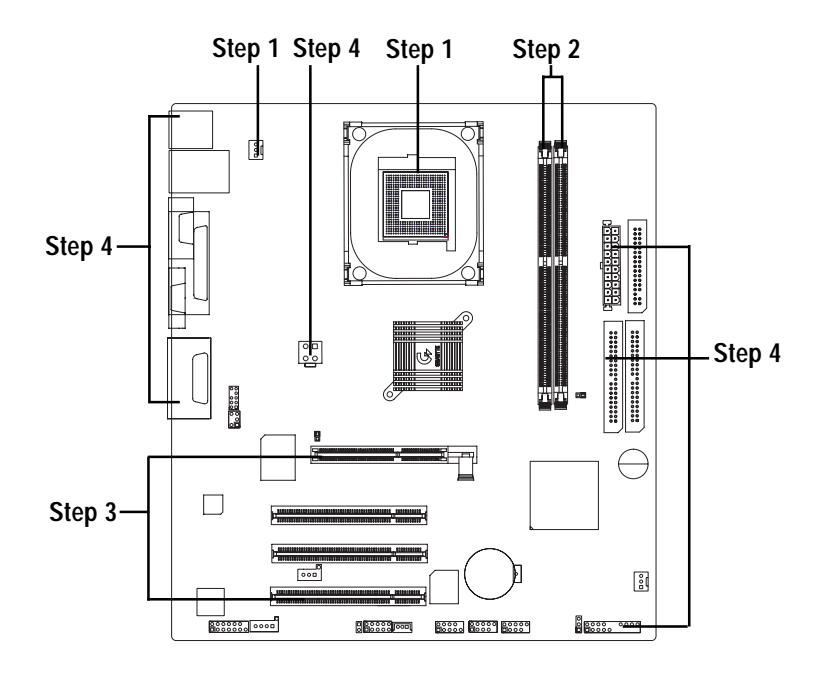

# **Step 1: Install the Central Processing Unit (CPU)**

# **Step1-1 : CPU Installation**

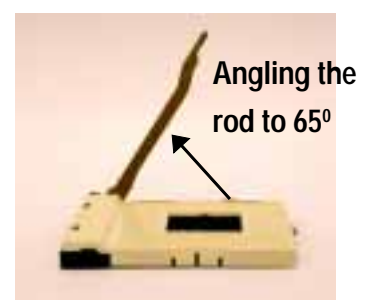

a kind of tight, and then continue pull the rod to 90-degree when a noise "cough" made.

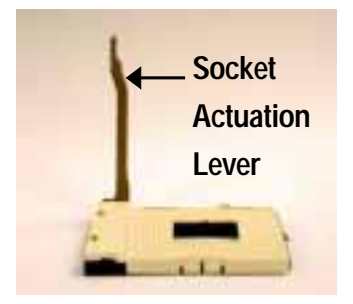

1. Angling the rod to 65-degree maybe feel 2. Pull the rod to the 90-degree directly.

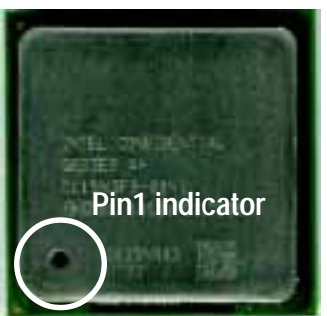

3. CPU Top View

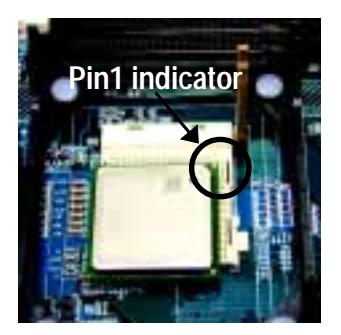

- 4. Locate Pin 1 in the socket and look for a (golden) cut edge on the CPU upper corner. Then insert the CPU into the socket.
- ! **Please make sure the CPU type is supported by the motherboard.**
- ! **If you do not match the CPU socket Pin 1 and CPU cut edge well, it will cause improper installation. Please change the insert orientation.**

GA-8GEM667 Series Motherboard - 10 -

### **Step1-2 : CPU Heat Sink Installation**

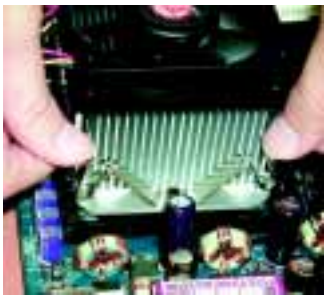

1. Hook one end of the cooler bracket to the CPU socket first.

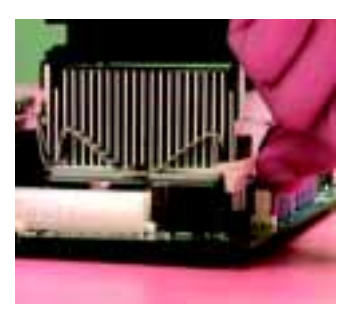

2. Hook the other end of the cooler bracket to the CPU socket.

 $\bullet^*$  Please use Intel approved cooling fan.

 $\bullet^*$  We recommend you to apply the thermal tape to provide better heat **conduction between your CPU and heatsink.**

**(The CPU cooling fan might stick to the CPU due to the hardening of the thermal paste. During this condition if you try to remove the cooling fan, you might pull the processor out of the CPU socket alone with the cooling fan, and might damage the processor. To avoid this from happening, we suggest you to either use thermal tape instead of thermal paste, or remove the cooling fan with extreme caution.)**

- ! **Make sure the CPU fan power cable is plugged in to the CPU fan connector, this completes the installation.**
- ! **Please refer to CPU heat sink user's manual for more detail installation procedure.**

# **Step 2: Install memory modules**

The motherboard has 2 dual inline memory module (DIMM) sockets. The BIOS will automatically detects memory type and size. To install the memory module, just push it vertically into the DIMM socket .The DIMM module can only fit in one direction due to the notch. Memory size can vary between sockets.

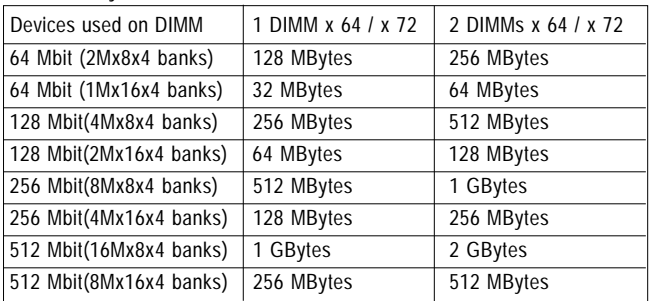

#### Total Memory Sizes With Unbuffered DDR DIMM

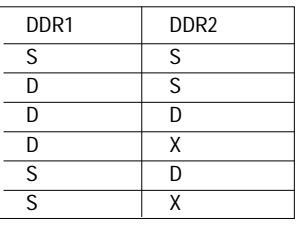

D:Double Sided DIMM S:Single Sided DIMM X:Not Use

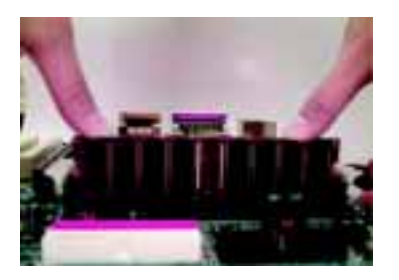

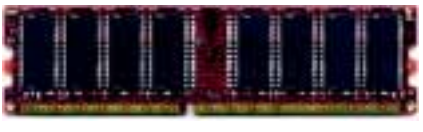

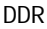

- 1. The DIMM socket has a notch, so the DIMM memory module can only fit in one direction.
- 2. Insert the DIMM memory module vertically into the DIMM socket. Then push it down.
- 3. Close the plastic clip at both edges of the DIMM sockets to lock the DIMM module. Reverse the installation steps when you wish to remove the DIMM module.

! **When STR/DIMM LED is ON, do not install/remove DIMM from socket.** ! **Please note that the DIMM module can only fit in one direction due to the two notches. Wrong orientation will cause improper installation. Please change the insert orientation.**

GA-8GEM667 Series Motherboard - 12 -

#### **DDR Introduction**

Established on the existing SDRAM industry infrastructure, DDR (Double Data Rate) memory is a high performance and cost-effective solution that allows easy adoption for memory vendors, OEMs and system integrators.

DDR memory is a sensible evolutionary solution for the PC industry that builds on the existing SDRAM infrastructure, yet makes awesome advances in solving the system performance bottleneck by doubling the memory bandwidth. DDR SDRAM will offer a superior solution and migration path from existing SDRAM designs due to its availability, pricing and overall market support. PC2100 DDR memory (DDR266) doubles the data rate through reading and writing at both the rising and falling edge of the clock, achieving data bandwidth 2X greater than PC133 when running with the same DRAM clock frequency. With peak bandwidth of 2.664GB per second, DDR memory enables system OEMs to build high performance and low latency DRAM subsystems that are suitable for servers, workstations, highend PC's and value desktop SMA systems. With a core voltage of only 2.5 Volts compared to conventional SDRAM's 3.3 volts, DDR memory is a compelling solution for small form factor desktops and notebook applications.

# **Step 3: Install expansion cards**

- 1. Read the related expansion card's instruction document before install the expansion card into the computer.
- 2. Remove your computer's chassis cover, necessary screws and slot bracket from the computer.
- 3. Press the expansion card firmly into expansion slot in motherboard.
- 4. Be sure the metal contacts on the card are indeed seated in the slot.
- 5. Replace the screw to secure the slot bracket of the expansion card.
- 6. Replace your computer's chassis cover.
- 7. Power on the computer, if necessary, setup BIOS utility of expansion card from BIOS.
- 8. Install related driver from the operating system.

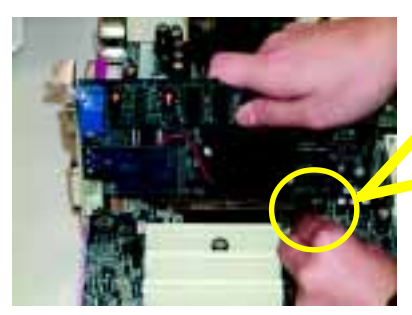

AGP Card

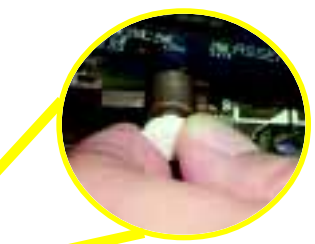

Please carefully pull out the small whitedrawable bar at the end of the AGP slot when you try to install/ Uninstall the AGP card. Please align the AGP card to the onboard AGP slot and press firmly down on the slot . Make sure your AGP card is locked by the small white- drawable bar.

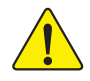

When an AGP 2X (3.3V) card is installed the 2X\_DET will light up, indicating a non-supported graphics card is inserted. Informing users that system might not boot up normally due to AGP 2X (3.3V) is not supported by the chipset.

# **Step 4: Connect ribbon cables, cabinet wires, and power supply**

## **Step 4-1: I/O Back Panel Introduction**

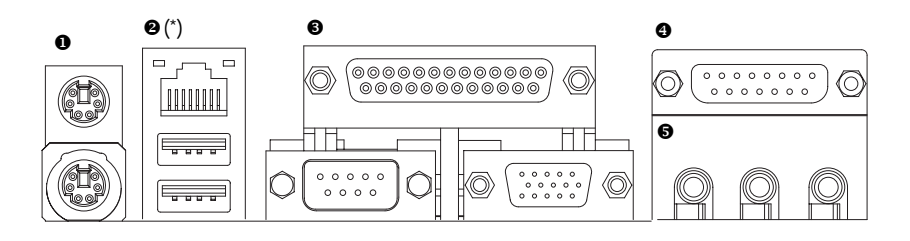

#### " **PS/2 Keyboard and PS/2 Mouse Connector**

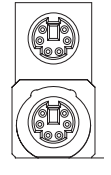

PS/2 Mouse Connector (6 pin Female) PS/2 Keyboard Connector (6 pin Female)

ØThis connector supports standard PS/2 keyboard and PS/2 mouse.

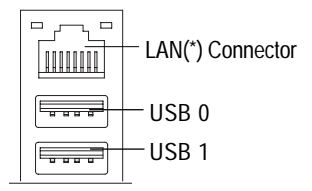

**2 USB Connector**  $\emptyset$  Before you connect your device(s) into USB connector(s), please make sure your device(s) such as USB keyboard,mouse, scanner, zip, speaker..etc. Have a standard USB interface. Also make sure your OS supports USB controller. If your OS does not support USB controller, please contact OS vendor for possible patch or driver upgrade. For more information please contact your OS or device(s) vendors.

#### **" \* " Only for GA-8GEM667.**

GA-8GEM667 Series Motherboard - 14 -

### \$ **Parallel Port and VGA Port / COMA Port**

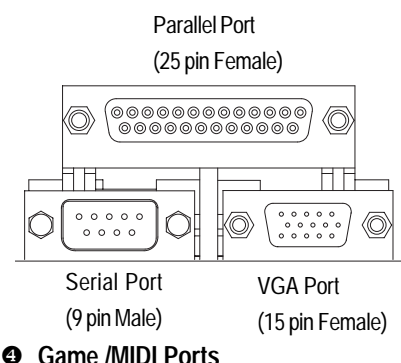

ØThis mainboard sutports 1 standard COM port, 1 VGA port and 1 LPT port. Device like printer can be connected to LPT port ; mouse and modem etc can be connected to COM port.

Ø This connector supports joystick, MIDI keyboard and other relate audio devices.

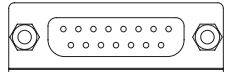

Joystick/ MIDI (15 pin Female)

### & **Audio Connectors**

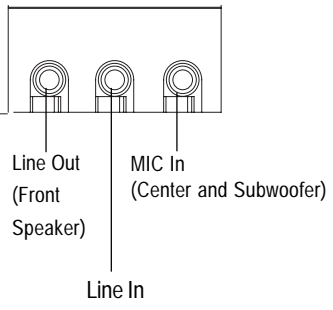

(Rear Speaker)

Ø After install onboard audio driver, you may connect speaker to Line Out jack, micro phone to MIC In jack. Device like CD-ROM , walkman etc can be connected to Line-In jack. Please note: You are able to use 2-/4-/6- channel audio feature by S/W selection. If you want to enable 6-channel function, you have 2 choose for hardware connection. **Method1:** Connect "Front Speaker" to "Line Out" Connect "Rear Speaker" to "Line In" Connect "Center and Subwooferr" to "MIC Out ".

#### **Method2:**

You can refer to page 18, and contact your nearest dealer for optional SUR CEN cable.

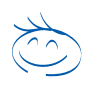

*If you want the detail information for 2-/4-/6-channel audio setup installation, please refer to page 67.*

## **Step 4-2 : Connectors Introduction**

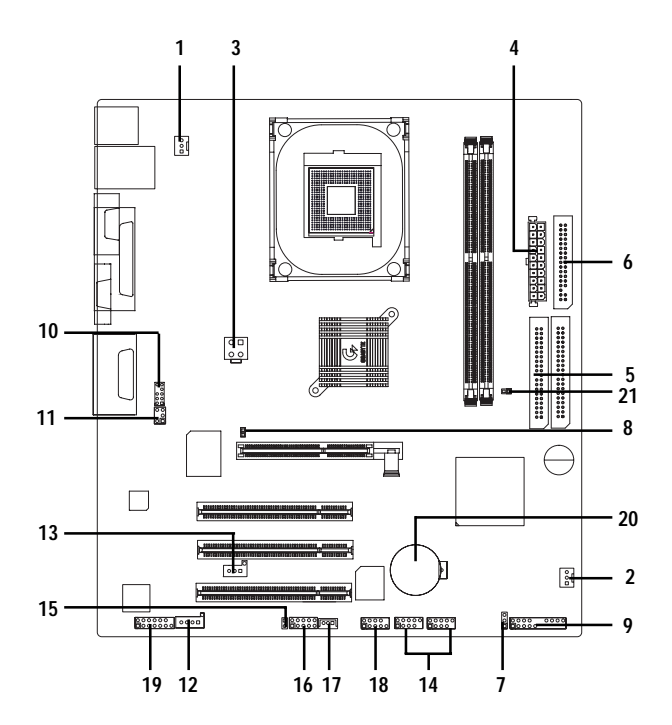

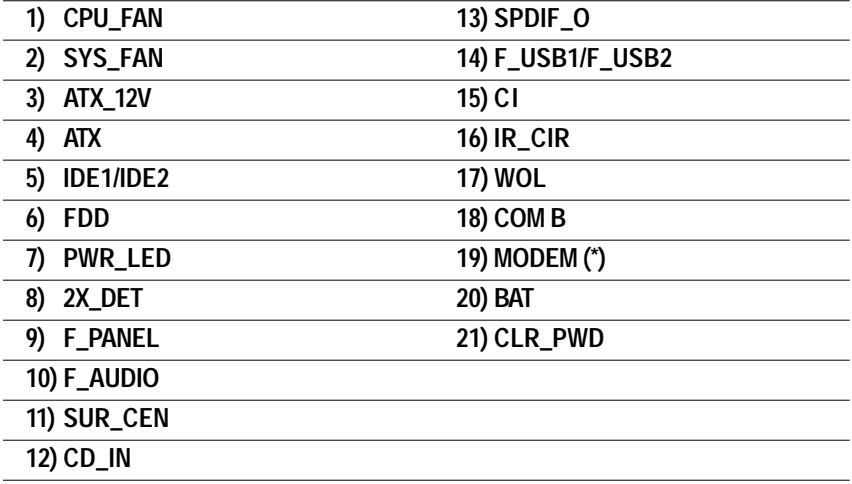

**" \* " Only for GA-8GEM667.**

GA-8GEM667 Series Motherboard - 16 -

**English**

Download from Www.Somanuals.com. All Manuals Search And Download.

#### 1) CPU\_FAN (CPU FAN Connector) > Please note, a proper installation of the CPU

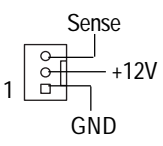

### 2) SYS\_FAN (System FAN Connector) > This connector allows you to link with the

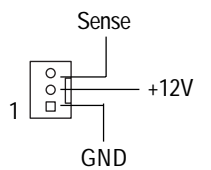

- cooler is essential to prevent the CPU from running under abnormal condition or damaged by overheating.The CPU fan connector supports Max. current up to 600 mA.
- cooling fan on the system case to lower the system temperature.

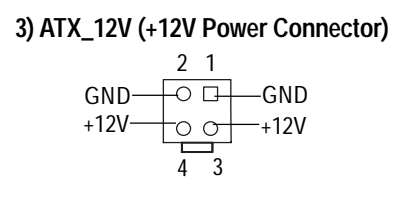

Ø This connector (ATX \_12V) supplies the CPU operation voltage (Vcore). If this " ATX\_12V connector" is not connected, system cannot boot.

- 
- **4) ATX (ATX Power)**  $\emptyset$  AC power cord should only be connected to your power supply unit after ATX power cable and other related devices are firmly connected to the mainboard.

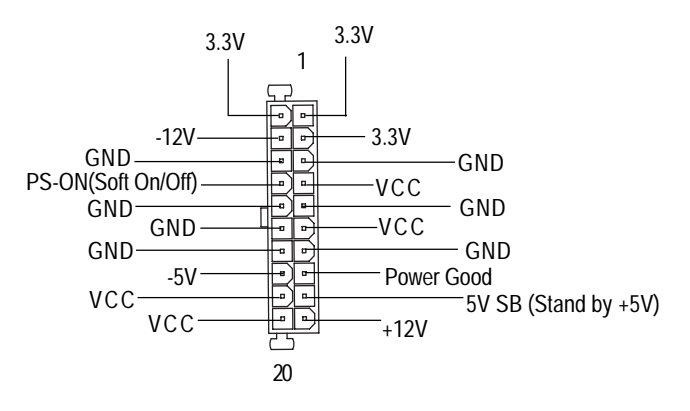

### **5) IDE1/ IDE2 [IDE1 / IDE2 Connector(Primary/Secondary)]**

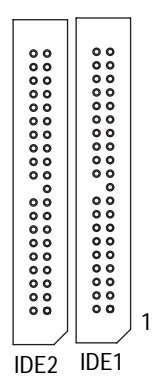

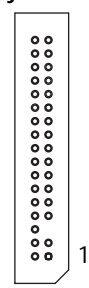

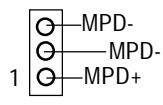

 $\frac{1}{+}$ 

Ø Important Notice:

Please connect first harddisk to IDE1 and connect CDROM to IDE2. The red stripe of the ribbon cable must be the same side with the Pin1.

- **6) FDD (Floppy Connector)**  $\emptyset$  Please connect the floppy drive ribbon cables to FDD. It supports 360K,1.2M, 720K, 1.44M and 2.88M bytes floppy disk types. The red stripe of the ribbon cable must be the same side with the Pin1.
- **7) PWR\_LED**  $\oslash$  **PWR\_LED** is connect with the system power indicator to indicate whether the system is on/off. It will blink when the system enters suspend mode. If you use dual color LED, power LED will turn to another color.
- **8 ) 2X\_DET**  $\oslash$  **When an AGP 2X (3.3V) card is installed the** 2X DET will light up, indicating a nonsupported graphics card is inserted. Informing users that system might not boot up normally due to AGP 2X (3.3V) is not supported by the chipset.

#### **9 ) F\_PANEL (2x10 pins connector)**

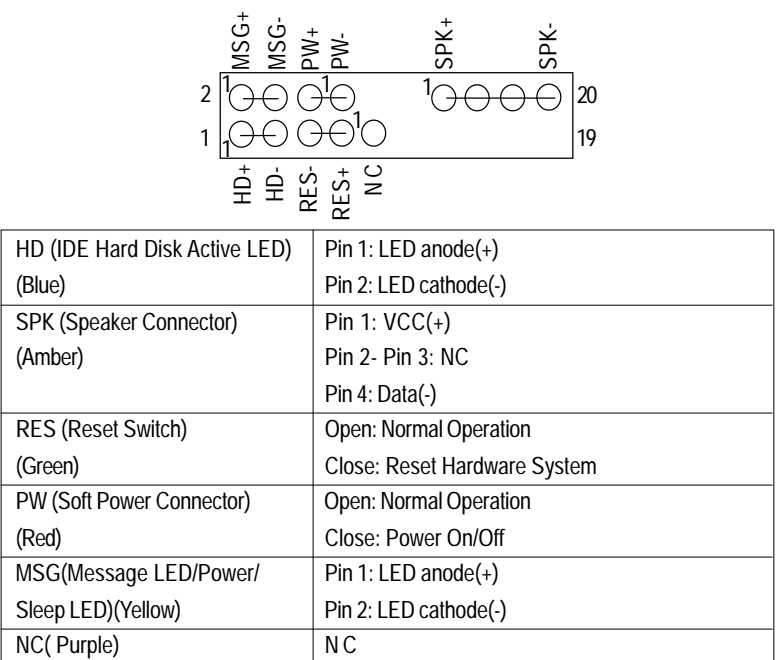

Ø Please connect the power LED, PC speaker, reset switch and power switch etc of your chassis front panel to the F\_PANEL connector according to the pin assignment above.

#### **10) F\_AUDIO (Front Audio Connector)**  $\emptyset$  If you want to use "Front Audio" connector,

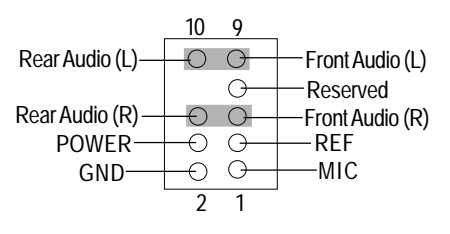

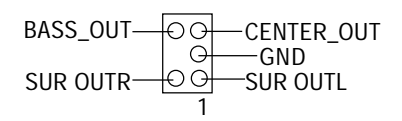

- you must remove 5-6, 9-10 Jumper. In order to utilize the front audio header, yourchassis must have front audio connector. Also please make sure the pin assigment on the cable is the same as the pin assigment on the MB header. To find out if the chassis you are buying support front audio connector, please contact your dealer.
- **11) SUR\_CEN**  $\emptyset$  Please contact your nearest dealer for optional SUR\_CEN cable.

# 1

 $CD-R$ GND

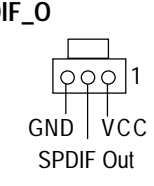

- **12) CD\_IN (CD Audio Line In)**  $\emptyset$  Connect CD-ROM or DVD-ROM audio out to the connector.
- **13) SPDIF O**  $\emptyset$  The SPDIF output is capable of providing digital audio to external speakers or com pressed AC3 data to an external Dolby Digital Decoder. Use this feature only when your stereo system has digital input function.

#### **14 ) F\_USB1/F\_USB2 (F\_USB1 ~ F\_USB2 connector in yellow are for USB 2.0)**

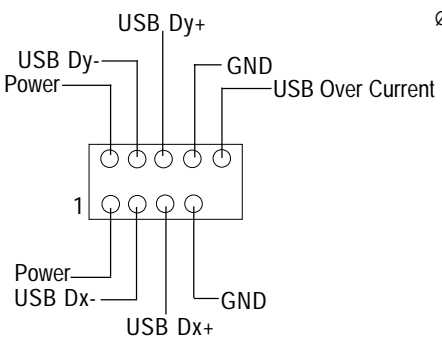

Ø Be careful with the polarity of the front USB connector. Check the pin assignment while you connect the front USB cable.

Please contact your nearest dealer for optional front USB cable.

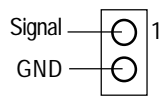

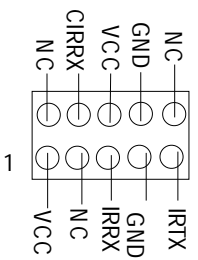

- **15) CI (CASE OPEN)** Ø This 2 pin connector allows your system to enable or disable the "Case Open" item in BIOS if the system case begin remove.
- **16 ) IR\_CIR a 16 Make sure the pin 1 on the IR device is** aling with pin one the connector. To enable the IR/CIR function on the board, you are required to purchase an option IR/ CIR module. For detail information please contact your autherized Giga-Byte distributor

To use IR function only, please connect IR module to Pin1 to Pin5.

GA-8GEM667 Series Motherboard - 20 -

#### **17 ) WOL (Wake On Lan)**

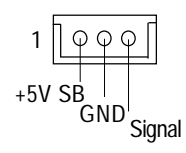

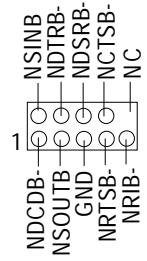

**19 ) Modem ( \* )**

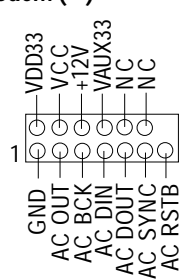

**20 ) BAT (Battery) CAUTION**

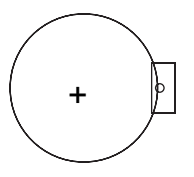

- $\emptyset$  This connector allows the remove servers to manage the system that installed this mainboard via your network adapter which also supports WOL.
- 18 ) COM B (White connector)  $\oslash$  Be careful with the polarity of the COMB connector. Check the pin assignment while you connect the COMB cable. Please contact your nearest dealer for optional COMB cable.
	- Ø Please contact your nearest dealer for optional Modem cable.

- v Danger of explosion if battery is incorrectly replaced.
- $v$  Replace only with the same or equivalent type recommended by the manufacturer.
- v Dispose of used batteries according to the manufacturer's instructions.

**" \* " Only for GA-8GEM667.**

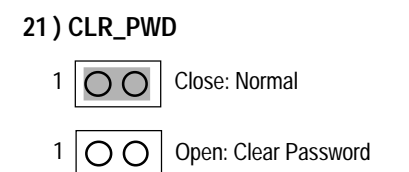

- Ø When Jumper set to "open", the password that set will be cleared. On the contrary when Jumper set to "close", the current status remains.
- M PS, the function offers a solution for users who forget the password.

# **Chapter 3 BIOS Setup**

BIOS Setup is an overview of the BIOS Setup Program. The program that allows users to modify the basic system configuration. This type of information is stored in battery-backed CMOS RAM so that it retains the Setup information when the power is turned off.

#### **ENTERING SETUP**

Powering ON the computer and pressing <Del> immediately will allow you to enter Setup. If you require more advanced BIOS settings, please go to "Advanced BIOS" setting menu.To enter Advanced BIOS setting menu, press "Ctrl+F1" key on the BIOS screen.

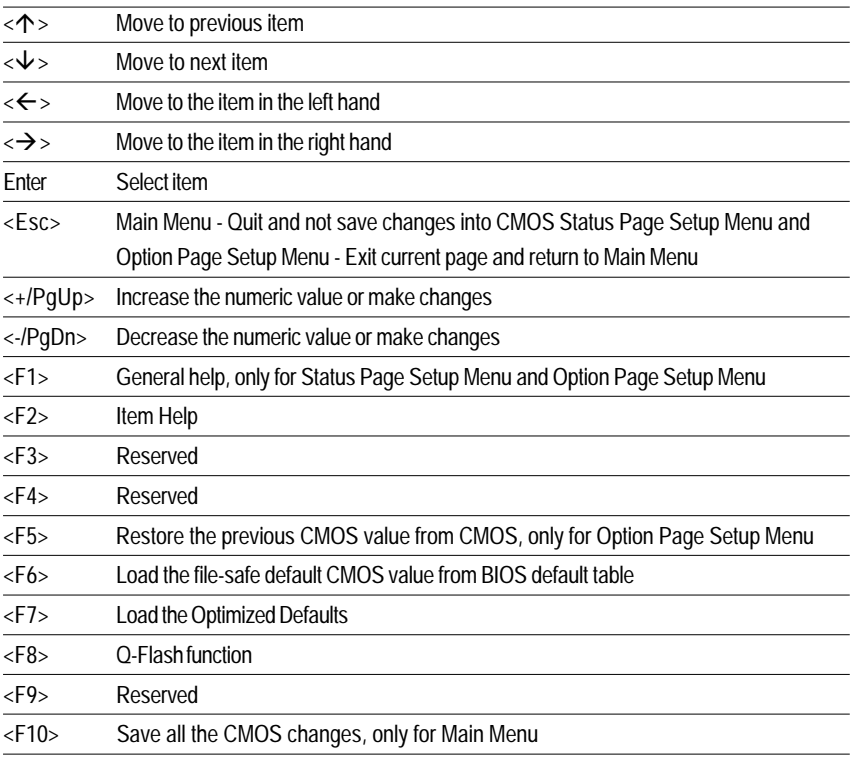

#### **CONTROL KEYS**

#### **GETTING HELP**

#### **Main Menu**

The on-line description of the highlighted setup function is displayed at the bottom of the screen.

#### **Status Page Setup Menu / Option Page Setup Menu**

Press F1 to pop up a small help window that describes the appropriate keys to use and the possible selections for the highlighted item. To exit the Help Window press <Esc>.

# **The Main Menu (For example: BIOS Ver. : E2)**

Once you enter Award BIOS CMOS Setup Utility, the Main Menu (Figure 1) will appear on the screen. The Main Menu allows you to select from eight setup functions and two exit choices. Use arrow keys to select among the items and press <Enter> to accept or enter the sub-menu.

CMOS Setup Utility-Copyright (C) 1984-2002 Award Software

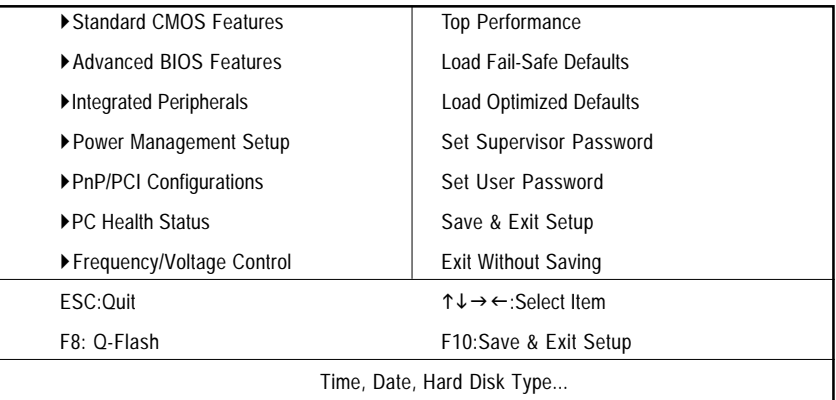

Figure 1: Main Menu

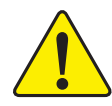

### **If you can't find the setting you want, please press "Ctrl+F1" to search the advanced option widden.**

#### ! **Standard CMOS Features**

This setup page includes all the items in standard compatible BIOS.

#### ! **Advanced BIOS Features**

This setup page includes all the items of Award special enhanced features.

#### ! **Integrated Peripherals**

This setup page includes all onboard peripherals.

#### ! **Power Management Setup**

This setup page includes all the items of Green function features.

#### ! **PnP/PCI Configurations**

This setup page includes all the configurations of PCI & PnP ISA resources.

#### ! **PC Health Status**

This setup page is the System auto detect Temperature, voltage, fan, speed.

#### ! **Frequency/Voltage Control**

This setup page is control CPU's clock and frequency ratio.

#### ! **Top Performance**

If you wish to maximize the performance of your system, set "Top Performance" as "Enabled".

#### ! **Load Fail-Safe Defaults**

Fail-Safe Defaults indicates the value of the system parameters which the system would be in safe configuration.

#### ! **Load Optimized Defaults**

Optimized Defaults indicates the value of the system parameters which the system would be in best performance configuration.

#### ! **Set Supervisor password**

Change, set, or disable password. It allows you to limit access to the system and Setup, or just to Setup.

#### ! **Set User password**

Change, set, or disable password. It allows you to limit access to the system.

#### ! **Save & Exit Setup**

Save CMOS value settings to CMOS and exit setup.

#### ! **Exit Without Saving**

Abandon all CMOS value changes and exit setup.

# **Standard CMOS Features**

CMOS Setup Utility-Copyright (C) 1984-2002 Award Software

#### Standard CMOS Features

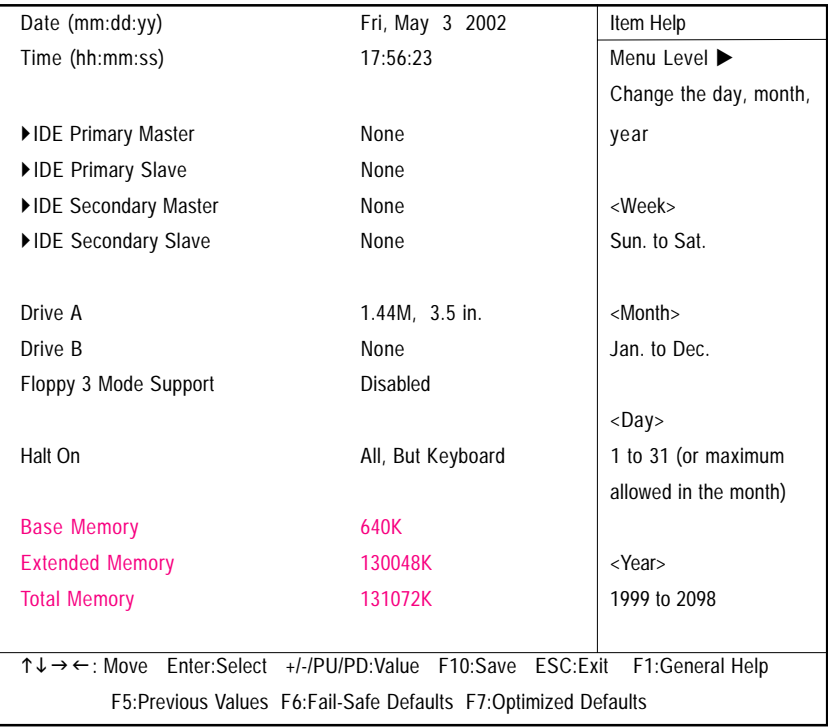

Figure 2: Standard CMOS Features

#### ! **Date**

The date format is <week>, <month>, <day>, <year>.

- !Week The week, from Sun to Sat, determined by the BIOS and is display only
- !Month The month, Jan. Through Dec.
- !Day The day, from 1 to 31 (or the maximum allowed in the month)
- !Year The year, from 1999 through 2098

#### ! **Time**

The times format in <hour> <minute> <second>. The time is calculated base on the 24-hour militarytime clock. For example, 1 p.m. is 13:00:00.

#### ! **IDE Primary Master, Slave / IDE Secondary Master, Slave**

The category identifies the types of hard disk from drive C to F that has been installed in the computer. There are two types: auto type, and manual type. Manual type is user-definable; Auto type which will automatically detect HDD type.

Note that the specifications of your drive must match with the drive table. The hard disk will not work properly if you enter improper information for this category.

If you select User Type, related information will be asked to enter to the following items. Enter the information directly from the keyboard and press <Enter>. Such information should be provided in the documentation form your hard disk vendor or the system manufacturer.

- !CYLS. Number of cylinders
- !HEADS Number of heads
- !PRECOMP Write precomp
- !LANDZONE Landing zone
- **»** SECTORSNumber of sectors

If a hard disk has not been installed select NONE and press <Enter>.

#### ! **Drive A / Drive B**

The category identifies the types of floppy disk drive A or drive B that has been installed in the computer.

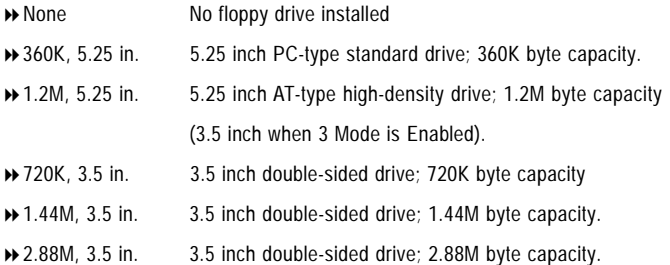

#### ! **Floppy 3 Mode Support (for Japan Area)**

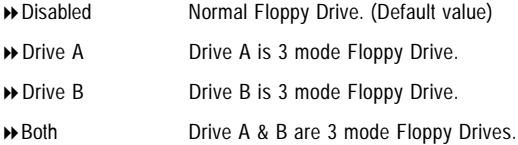

#### !**Halt on**

The category determines whether the computer will stop if an error is detected during power up.

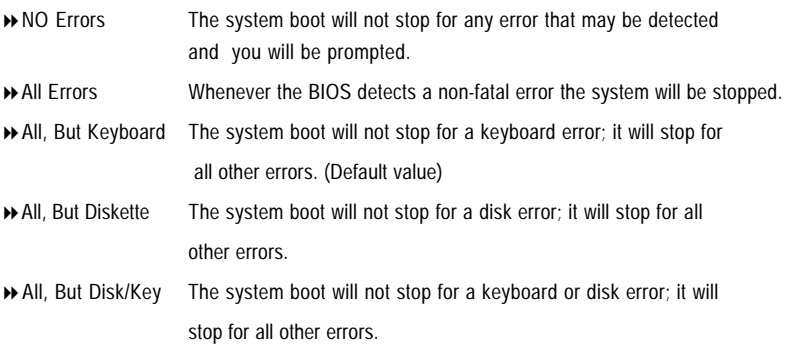

#### ! **Memory**

The category is display-only which is determined by POST (Power On Self Test) of the BIOS.

#### **Base Memory**

The POST of the BIOS will determine the amount of base (or conventional) memory installed in the system.

The value of the base memory is typically 512 K for systems with 512 K memory installed on the motherboard, or 640 K for systems with 640 K or more memory installed on the motherboard.

#### **Extended Memory**

The BIOS determines how much extended memory is present during the POST. This is the amount of memory located above 1 MB in the CPU's memory address map.

GA-8GEM667 Series Motherboard - 28 -

## **Advanced BIOS Features**

CMOS Setup Utility-Copyright (C) 1984-2002 Award Software

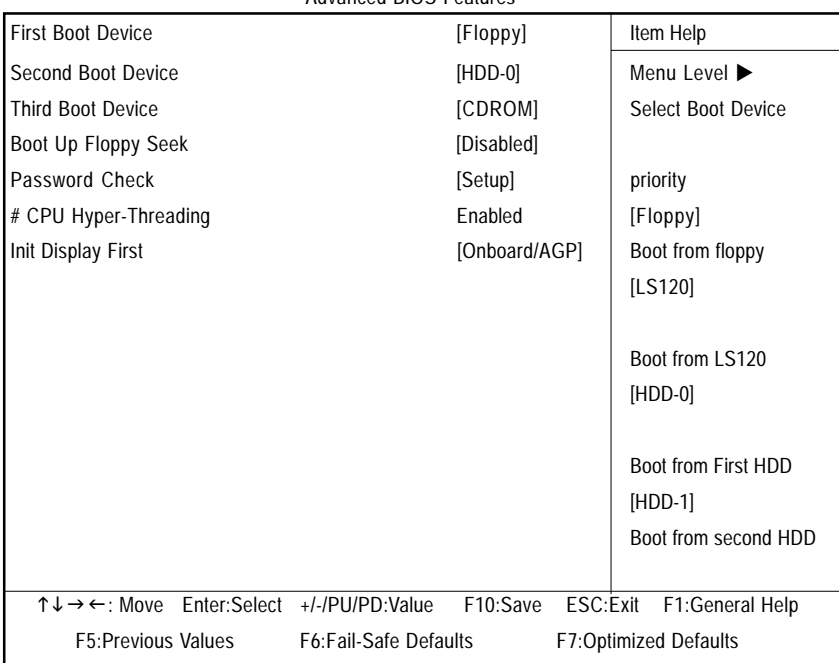

#### Advanced BIOS Features

Figure 3: Advanced BIOS Features

" # " System will detect automatically and show up when you install the Intel® Pentium® 4 processor with HT Technology.

#### ! **First / Second / Third Boot Device**

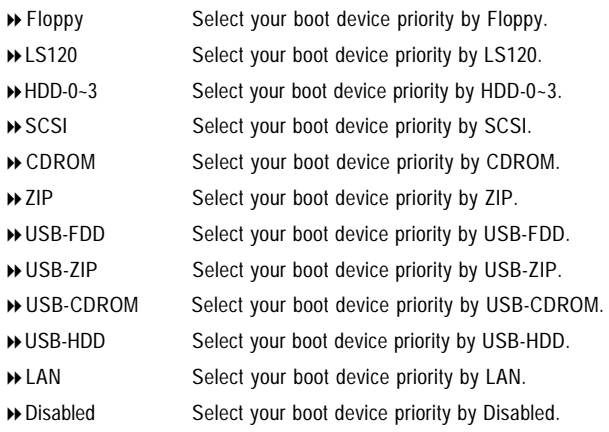

#### ! **Boot Up Floppy Seek**

During POST, BIOS will determine the floppy disk drive installed is 40 or 80 tracks. 360 K type is 40 tracks 720 K, 1.2 M and 1.44 M are all 80 tracks.

- !Enabled BIOS searches for floppy disk drive to determine it is 40 or 80 tracks. Note that BIOS can not tell from 720 K, 1.2 M or 1.44 M drive type as they are all 80tracks.
- !Disabled BIOS will not search for the type of floppy disk drive by track number. Note that there will not be any warning message if the drive installed is 360 K. (Default value)

#### ! **Password Check**

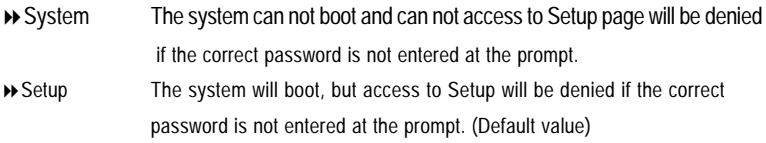

#### !**CPU Hyper-Threading**

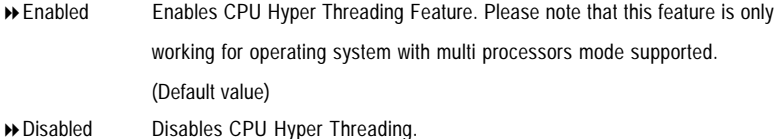

#### !**Init Display First**

- !AGP Set Init Display First to AGP. (Default value)
- !PCI Set Init Display First to PCI.

## **Integrated Peripherals**

CMOS Setup Utility-Copyright (C) 1984-2002 Award Software

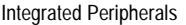

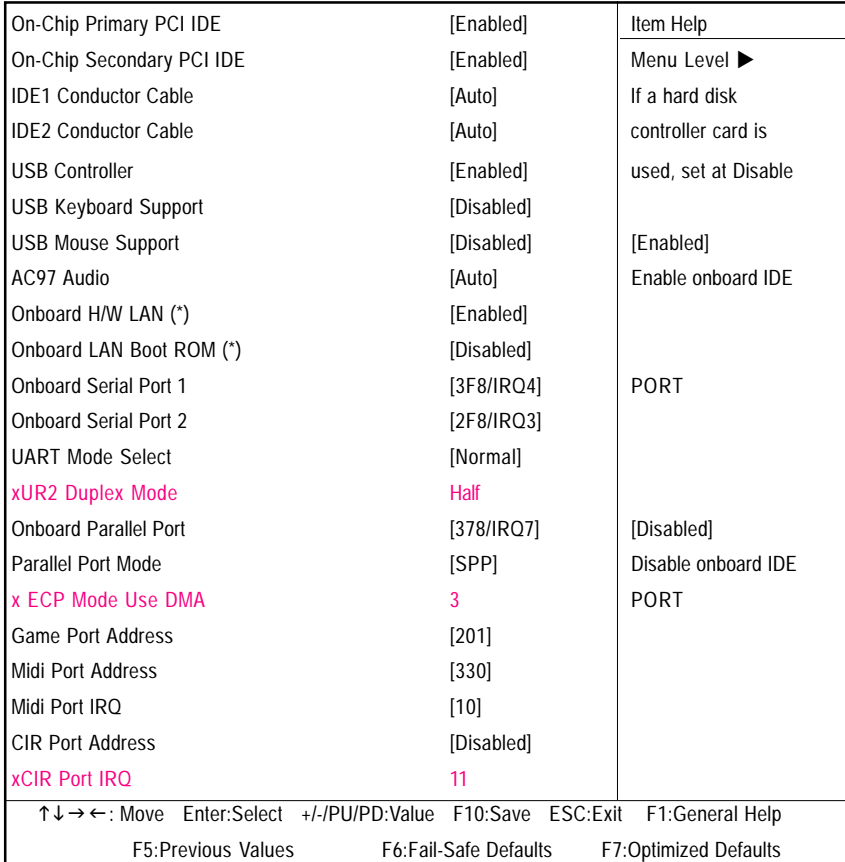

Figure 4: Integrated Peripherals

#### ! **On-Chip Primary PCI IDE**

- !Enabled Enable onboard 1st channel IDE port. (Default value)
- !Disabled Disable onboard 1st channel IDE port.

#### ! **On-Chip Secondary PCI IDE**

- !Enabled Enable onboard 2nd channel IDE port. (Default value)
- !Disabled Disable onboard 2nd channel IDE port.
- **" \* " Only for GA-8GEM667.**

#### ! **IDE1 Conductor Cable**

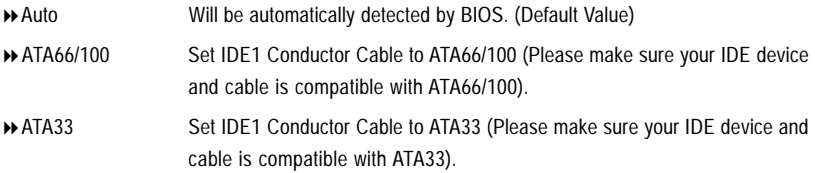

#### ! **IDE2 Conductor Cable**

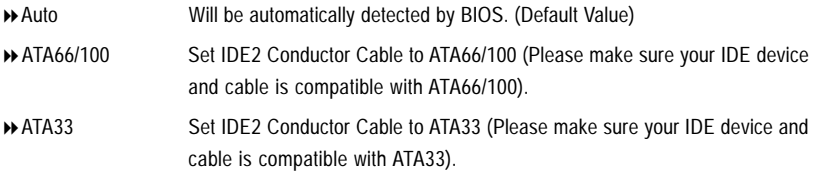

#### ! **USB Controller**

- !Enabled Enable USB Controller. (Default value)
- !Disabled Disable USB Controller.

#### ! **USB Keyboard Support**

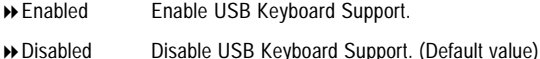

#### ! **USB Mouse Support**

- !Enabled Enable USB Mouse Support.
- !Disabled Disable USB Mouse Support. (Default value)

#### ! **AC97 Audio**

- !Auto Enable onboard AC'97 audio function. (Default Value)
- !Disabled Disable this function.

#### ! **Onboard H/W LAN (\*)**

- !Enabled Enabled onboard H/W LAN Function.(Default value)
- !Disabled Disabled onboard H/W LAN Function

#### **" \* " Only for GA-8GEM667.**

GA-8GEM667 Series Motherboard - 32 -
# ! **Onboard LAN Boot ROM (\*)**

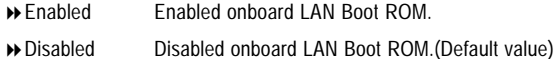

#### ! **Onboard Serial Port 1**

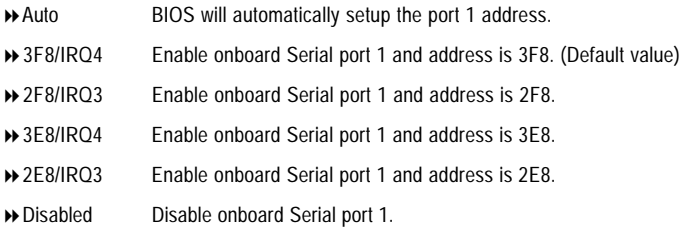

#### ! **Onboard Serial Port 2**

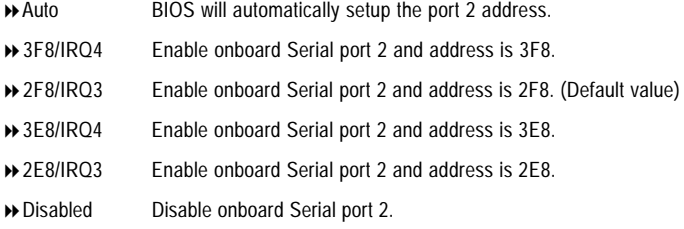

#### ! **UART Mode Select**

(This item allows you to determine which Infra Red(IR) function of Onboard I/O chip)

- !ASKIR Set onboard I/O chip UART to ASKIR Mode.
- !IrDA Set onboard I/O chip UART to IrDA Mode.
- !Normal Set onboard I/O chip UART to Normal Mode. (Default Value)

#### ! **UR2 Duplex Mode**

- !Half IR Function Duplex Half. (Default Value)
- **IR Function Duplex Full.** IR Function Duplex Full.

#### ! **Onboard Parallel port**

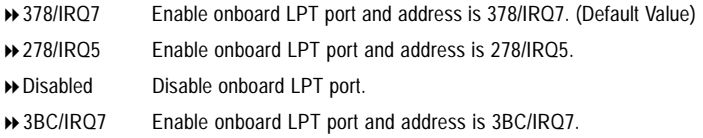

#### !**Parallel Port Mode**

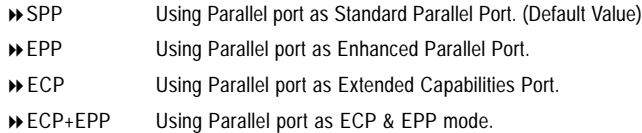

#### !**ECP Mode Use DMA**

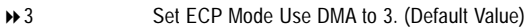

→ 1 Set ECP Mode Use DMA to 1.

# !**Game Port Address**

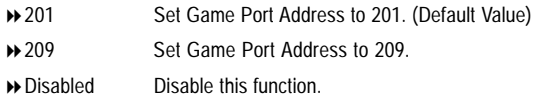

## !**Midi Port Address**

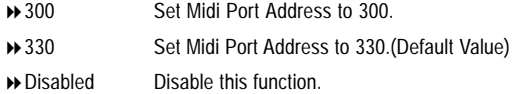

# !**Midi Port IRQ**

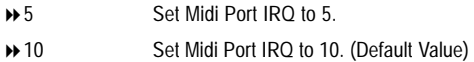

## !**CIR Port Address**

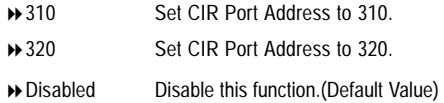

## !**CIR Port IRQ**

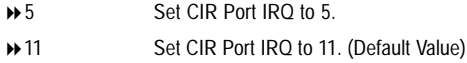

# **Power Management Setup**

CMOS Setup Utility-Copyright (C) 1984-2002 Award Software

Power Management Setup

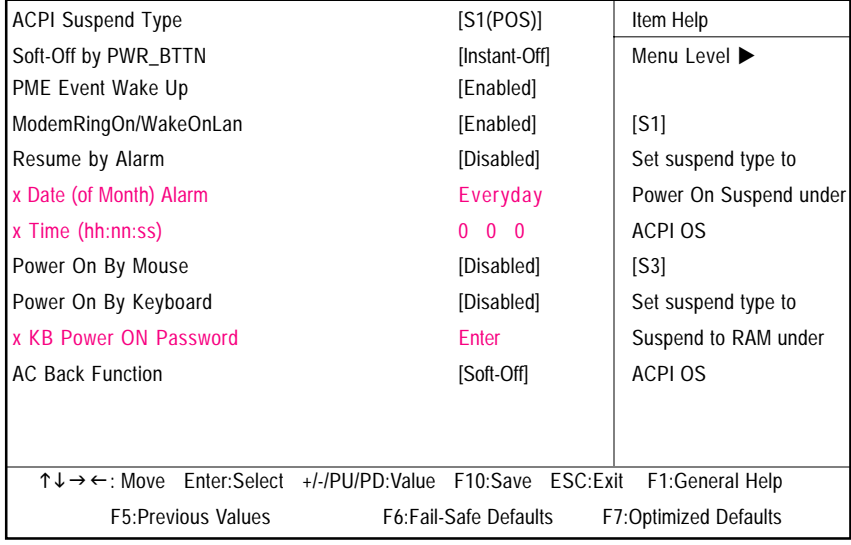

Figure 5: Power Management Setup

#### ! **ACPI Suspend Type**

- !S1(POS) Set ACPI suspend type to S1. (Default Value)
- **▶ S3(STR)** Set ACPI suspend type to S3.

## ! **Soft-off by PWR\_BTTN**

- !Instant-off Press power button then Power off instantly. (Default value)
- !Delay 4 Sec. Press power button 4 sec to Power off. Enter suspend if button is pressed less than 4 sec.

## ! **PME Event Wake Up**

- !Disabled Disable this function.
- !Enabled Enable PME Event Wake up. (Default Value)

#### !**Modem Ring On/ WakeOnLAN (When AC Back Function is set to [Soft-Off])**

- M You can enable wake on LAN feature by the "ModemRingOn/WakeOnLAN" or "PME Event Wake up" when the M/B has "WOL" onboard connector. Only enabled the feature by "PME Event Wake up".
- M An incoming call via modem awakes the system from its soft-off mode.
- M When set at Enabled, an input signal comes from the other client/server on the LAN awaks the system from a soft off state if connected over LAN.
	- !Disabled Disabled Modem Ring On / Wake On LAN function.
	- !Enabled Enabled Modem Ring On / Wake On LAN function.

#### ! **Resume by Alarm**

You can set "Resume by Alarm" item to enabled and key in Data/time to power on system.

- !Disabled Disable this function. (Default Value)
- !Enabled Enable alarm function to POWER ON system.

If RTC Alarm Lead To Power On is Enabled.

- Date ( of Month) Alarm : Everyday, 1~31
- Time ( hh: mm: ss) Alarm :  $(0-23)$  :  $(0-59)$  :  $(0-59)$

#### ! **Power On By Mouse**

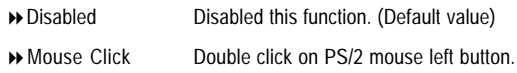

#### ! **Power On By Keyboard**

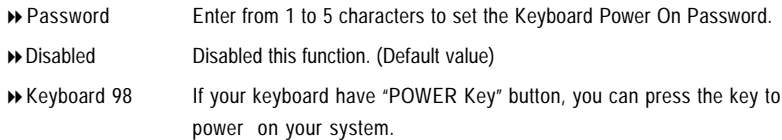

#### !**KB Power ON Password**

!Enter Input password (from 1 to 5 characters) and press Enter to set the Key board Power On Password.

#### !**AC Back Function**

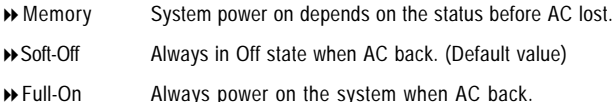

GA-8GEM667 Series Motherboard - 36 -

# **PnP/PCI Configurations**

CMOS Setup Utility-Copyright (C) 1984-2002 Award Software

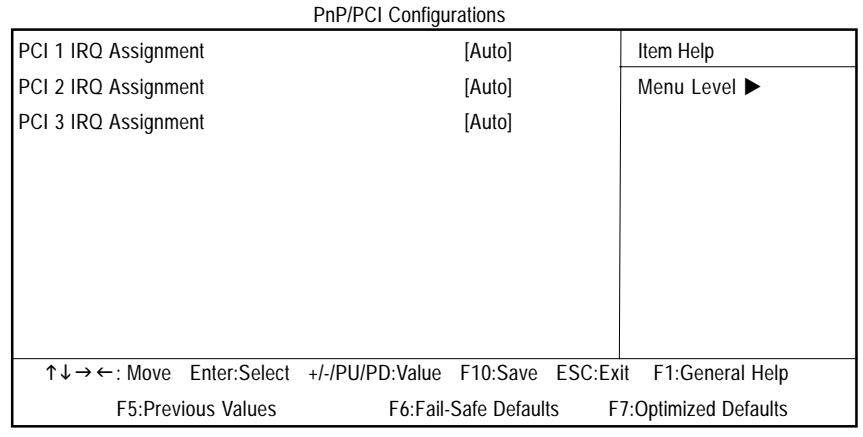

Figure 6: PnP/PCI Configurations

## ! **PCI 1 IRQ Assignment**

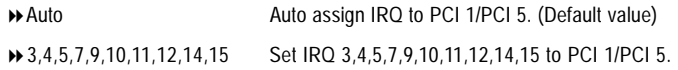

## ! **PCI 2 IRQ Assignment**

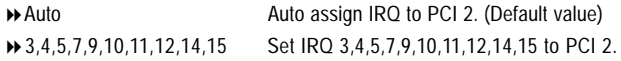

## ! **PCI 3 IRQ Assignment**

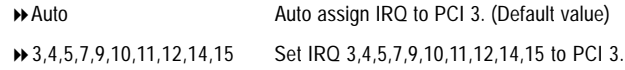

# **PC Health Status**

CMOS Setup Utility-Copyright (C) 1984-2002 Award Software

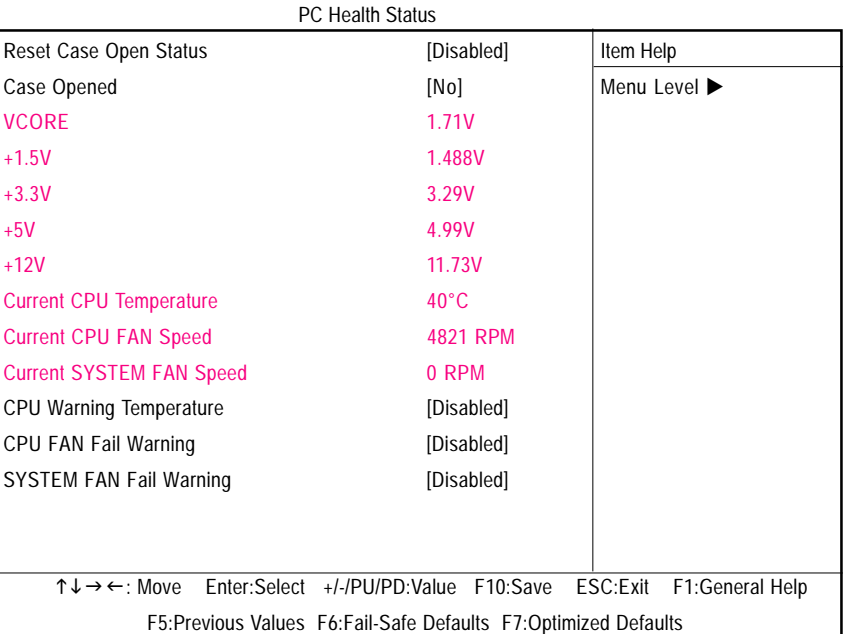

Figure 7: PC Health Status

## !**Reset Case Open Status**

#### !**Case Opened**

If the case is closed, "Case Opened" will show "No". If the case have been opened, "Case Opened" will show "Yes". If you want to reset "Case Opened" value, set "Reset Case Open Status" to "Enabled" and save CMOS, your computer will restart.

# ! **Current Voltage (V) VCORE / +1.5V / +3.3V / +5V / +12V**

!Detect system's voltage status automatically.

# ! **Current CPU Temperature**

!Detect CPU Temp. automatically.

# ! **Current CPU/SYSTEM FAN Speed (RPM)**

!Detect CPU/SYSTEM Fan speed status automatically.

#### ! **CPU Warning Temperature**

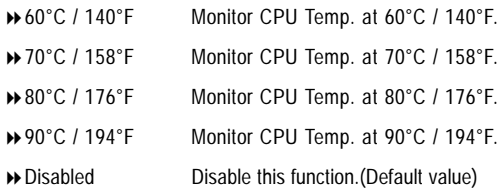

#### ! **CPU FAN Fail Warning**

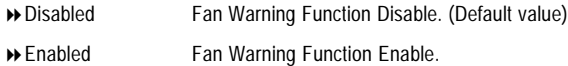

#### ! **SYSTEM FAN Fail Warning**

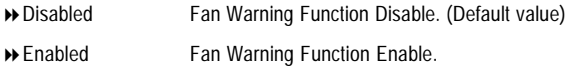

CMOS Setup Utility-Copyright (C) 1984-2002 Award Software

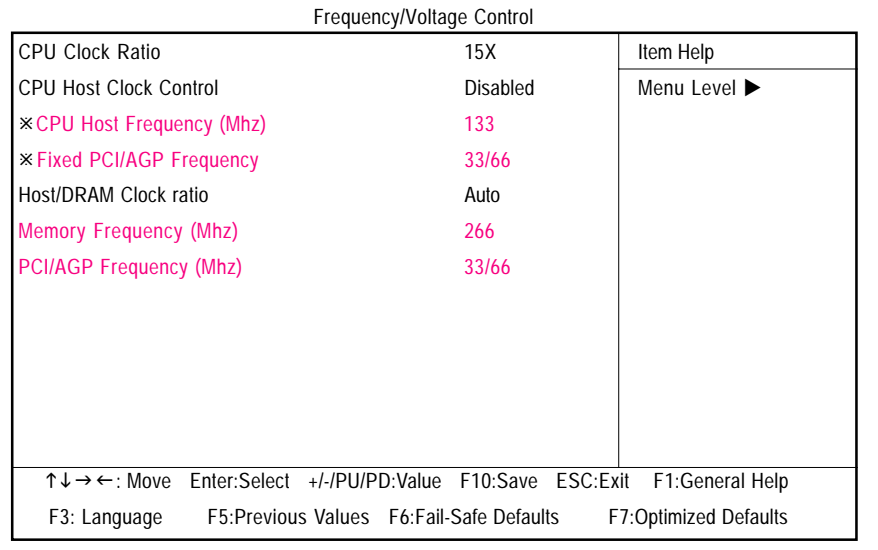

Figure 8: Frequency/Voltage Control

"Those items will be available when "CPU Host Clock Control" is set to Enabled.

## !**CPU Clock Ratio**

**This setup option will automatically assign by CPU detection. For Willamette CPU:** 8X~23X default: 14X **For C-Stepping P4:** 8X,10X~24X default: 15X **For Northwood CPU:** 12X~24X default: 16X

The option will display "Locked" and read only if the CPU ratio is not changeable.

## !**CPU Host Clock Control**

Note: If system hangs up before enter CMOS setup utility, wait for 20 sec for times out reboot . When time out occur, system will reset and run at CPU default Host clock at next boot.

- !Disable Disable CPU Host Clock Control.(Default value)
- !Enable Enable CPU Host Clock Control.

GA-8GEM667 Series Motherboard - 40 -

Download from Www.Somanuals.com. All Manuals Search And Download.

## !**CPU Host Frequency (MHz)**

!100MHz ~ 355MHz Set CPU Host Clock from 100MHz to 355MHz.

Incorrect using it may cause your system broken. For power End-User use only!

#### ! **Fixed PCI/AGP Frequency**

!You can choose those mode to adjust PCI/AGP frequency. (Select PCI/AGP frequency asynchronous with CPU frequency).

#### !**Host/DRAM Clock Ratio**

for FSB(Front Side Bus) frequency=400MHz,

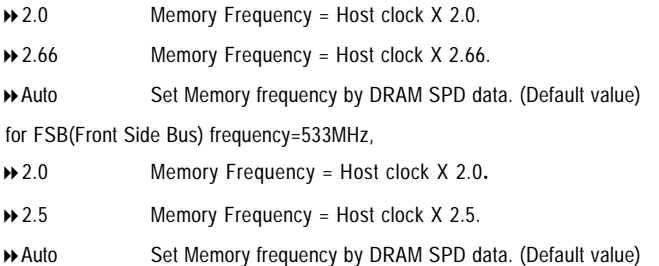

# !**Memory Frequency(Mhz)**

!The values depend on CPU Host Frequency(Mhz) .

## ! **PCI/AGP Frequency(Mhz)**

!The values depend on Fixed PCI/AGP Frequency.

# **Top Performance**

CMOS Setup Utility-Copyright (C) 1984-2002 Award Software

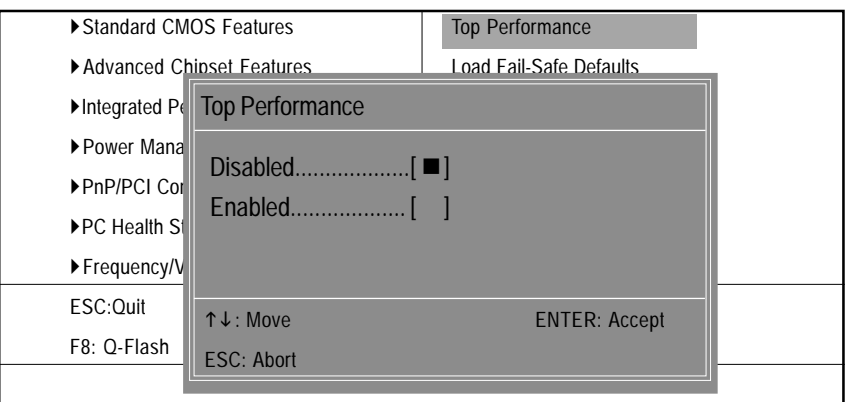

Figure 9: Top Performance

# **Top Performance**

If you wish to maximize the performance of your system, set "Top Performance" as "Enabled".

- !Disabled Disable this function. (Default Value)
- !Enabled Enable Top Performance function.

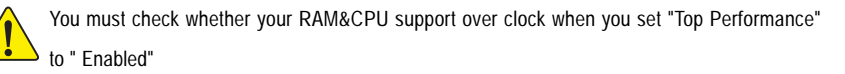

# **Load Fail-Safe Defaults**

CMOS Setup Utility-Copyright (C) 1984-2002 Award Software

| ▶ Standard CMOS Features                        | <b>Top Performance</b>                             |
|-------------------------------------------------|----------------------------------------------------|
| ▶ Advanced Chipset Features                     | <b>Load Fail-Safe Defaults</b>                     |
| Integrated Peripherals                          | <b>Load Optimized Defaults</b>                     |
| ▶ Power Mar<br>Load Fail-Safe Defaults? (Y/N)?Y |                                                    |
| $\triangleright$ PnP/PCIC                       |                                                    |
| ▶ PC Health Status                              | Save & Exit Setup                                  |
| ▶ Frequency/Voltage Control                     | <b>Exit Without Saving</b>                         |
| ESC:Ouit                                        | $T \downarrow \rightarrow \leftarrow$ :Select Item |
| F8: O-Flash                                     | F10:Save & Exit Setup                              |
| Load Fail-Safe Defaults                         |                                                    |

Figure 10: Load Fail-Safe Defaults

#### **Load Fail-Safe Defaults**

Fail-Safe defaults contain the most appropriate values of the system parameters that allow minimum system performance.

# **Load Optimized Defaults**

CMOS Setup Utility-Copyright (C) 1984-2002 Award Software

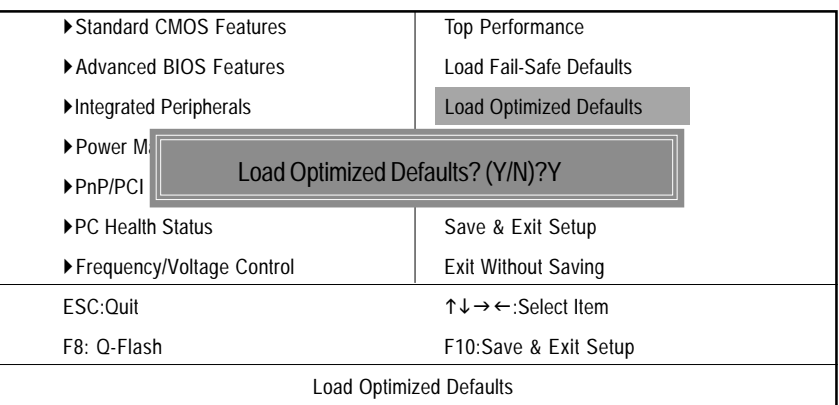

Figure 11: Load Optimized Defaults

# **Load Optimized Defaults**

Selecting this field loads the factory defaults for BIOS and Chipset Features which the system automatically detects.

# **Set Supervisor/User Password**

CMOS Setup Utility-Copyright (C) 1984-2002 Award Software

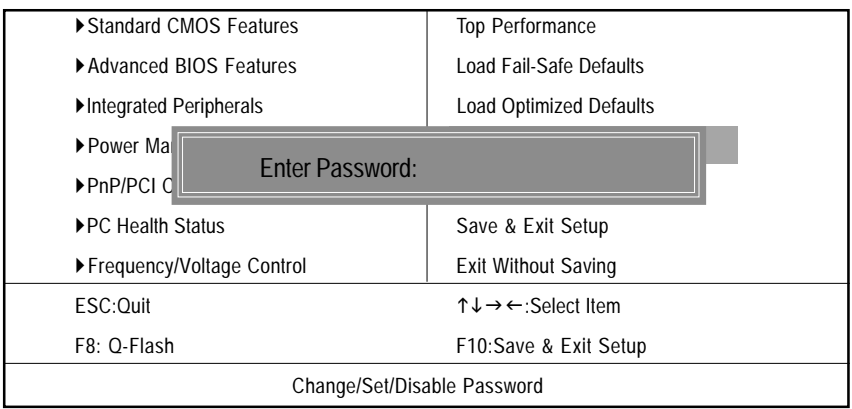

Figure 12: Password Setting

When you select this function, the following message will appear at the center of the screen to assist you in creating a password.

Type the password, up to eight characters, and press <Enter>. You will be asked to confirm the password. Type the password again and press <Enter>. You may also press <Esc> to abort the selection and not enter a password.

To disable password, just press <Enter> when you are prompted to enter password. A message "PASSWORD DISABLED**"** will appear to confirm the password being disabled. Once the password is disabled, the system will boot and you can enter Setup freely.

The BIOS Setup program allows you to specify two separate passwords:

SUPERVISOR PASSWORD and a USER PASSWORD**.** When disabled, anyone may access all BIOS Setup program function. When enabled, the Supervisor password is required for entering the BIOS Setup program and having full configuration fields, the User password is required to access only basic items.

If you select **"**System**"** at **"**Password Check**"** in Advance BIOS Features Menu, you will be prompted for the password every time the system is rebooted or any time you try to enter Setup Menu.

If you select "Setup" at "Password Check" in Advance BIOS Features Menu, you will be prompted only when you try to enter Setup.

# **Save & Exit Setup**

CMOS Setup Utility-Copyright (C) 1984-2002 Award Software

| Standard CMOS Features                       | <b>Top Performance</b>         |
|----------------------------------------------|--------------------------------|
| ▶ Advanced BIOS Features                     | Load Fail-Safe Defaults        |
| Integrated Peripherals                       | <b>Load Optimized Defaults</b> |
| ▶ Power Management Setup                     | Set Supervisor Password        |
| $\triangleright$ PnP/PCI(                    |                                |
| Save to CMOS and EXIT (Y/N)? Y<br>▶PC Health |                                |
|                                              |                                |
| ▶ Frequency/Voltage Control                  | <b>Exit Without Saving</b>     |
| ESC:Ouit                                     | ↑↓→←:Select Item               |
| F8: O-Flash                                  | F10:Save & Exit Setup          |

Figure 13: Save & Exit Setup

Type "Y" will quit the Setup Utility and save the user setup value to RTC CMOS.

Type "N" will return to Setup Utility.

# **Exit Without Saving**

CMOS Setup Utility-Copyright (C) 1984-2002 Award Software

| ▶ Standard CMOS Features          | <b>Top Performance</b>                             |  |
|-----------------------------------|----------------------------------------------------|--|
| Advanced BIOS Features            | Load Fail-Safe Defaults                            |  |
| Integrated Peripherals            | <b>Load Optimized Defaults</b>                     |  |
| ▶ Power Management Setup          | Set Supervisor Password                            |  |
| ▶ PnP/PCI Co                      |                                                    |  |
| $\blacktriangleright$ PC Health S | Quit Without Saving (Y/N)? N                       |  |
| ▶ Frequency/Voltage Control       | <b>Exit Without Saving</b>                         |  |
| ESC:Ouit                          | $T \downarrow \rightarrow \leftarrow$ :Select Item |  |
| F8: O-Flash                       | F10:Save & Exit Setup                              |  |
| Abandon all Data                  |                                                    |  |

Figure 14: Exit Without Saving

Type "Y" will quit the Setup Utility without saving to RTC CMOS.

Type "N" will return to Setup Utility.

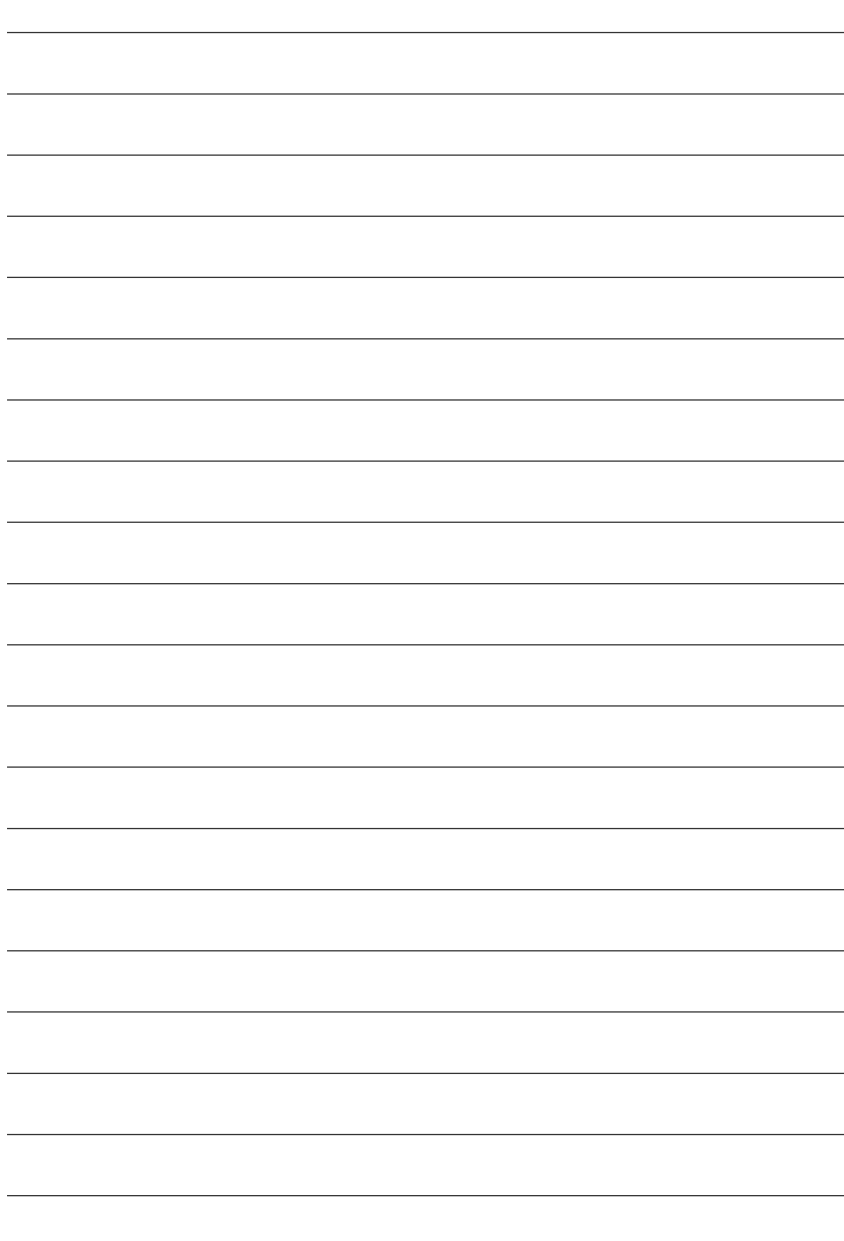

GA-8GEM667 Series Motherboard - 48 -

Download from Www.Somanuals.com. All Manuals Search And Download.

**English**

# **Chapter 4 Technical Reference**

# **Block Diagram**

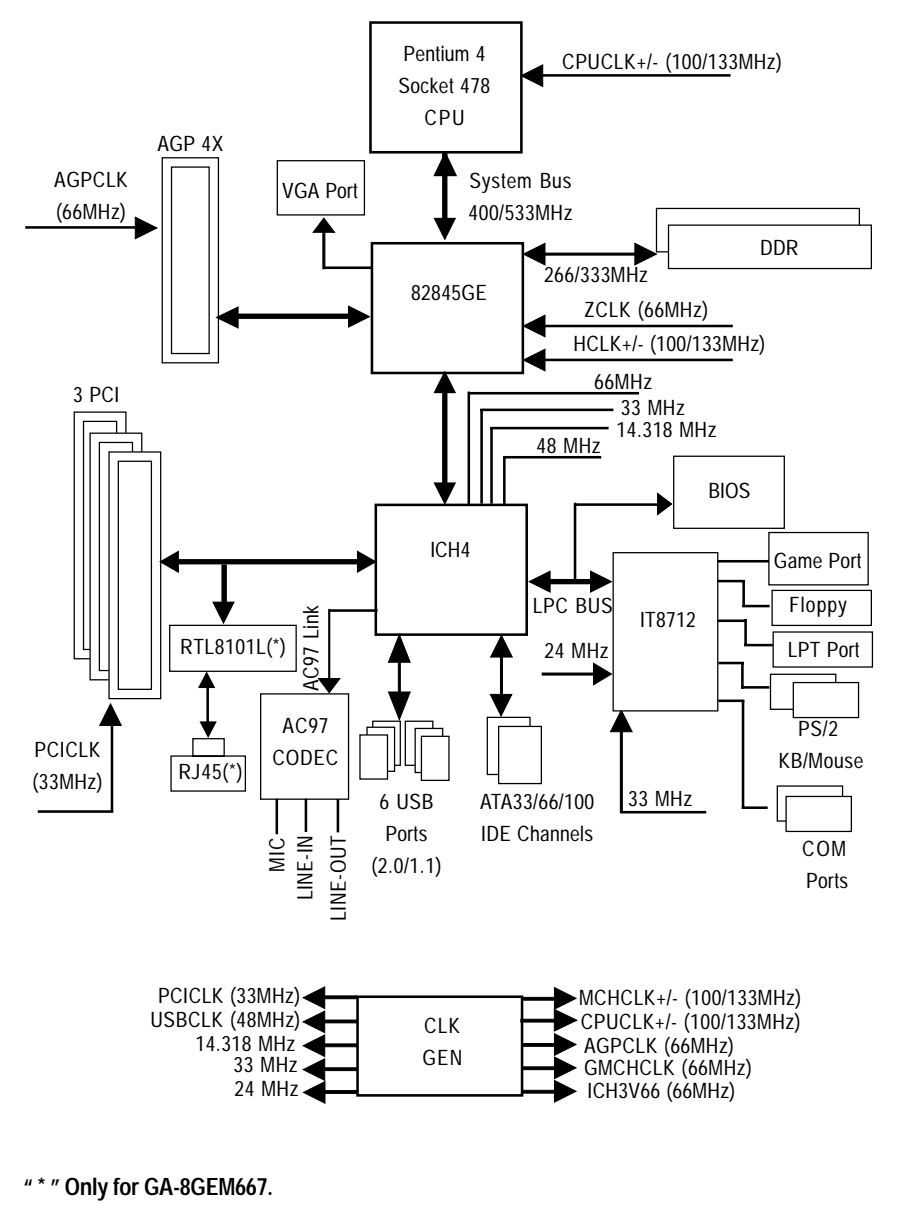

# **BIOS Flash Procedure**

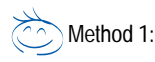

We use GA-7VTX motherboard and Flash841 BIOS flash utility as example.

Please flash the BIOS according to the following procedures if you are now under the DOS mode. Flash BIOS Procedure:

STEP 1:

(1) Please make sure your system has installed the extraction utility such as winzip or pkunzip. Firstly you have to install the extraction utility such as winzip or pkunzip for unzip the files. Both of these utilities are available on many shareware download pages like http://www.cnet.com

STEP 2: Make a DOS boot diskette. (See example: Windows 98 O.S.)

Beware: Windows ME/2000 are not allowed to make a DOS boot diskette.

(1) With an available floppy disk in the floppy drive. Please leave the diskette "UN-write protected" type. Double click the "My Computer" icon from Desktop, then click "3.5 diskette (A)" and right click to select "Format (M)"

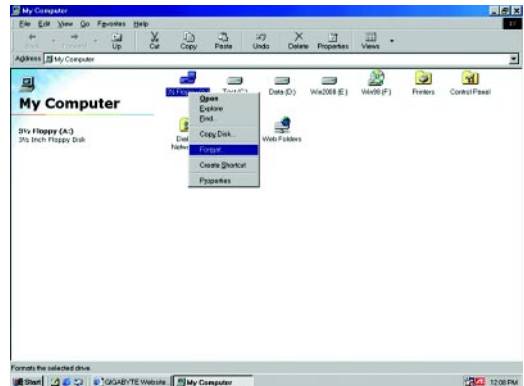

GA-8GEM667 Series Motherboard - 50 -

(2) Select the "Quick (erase)" for Format Type, and pick both "Display summary when finished" and "Copy system files", after that press "Start". That will format the floppy and transfer the needed system files to it.

Beware: This procedure will erase all the prior data on that floppy, so please proceed accordingly.

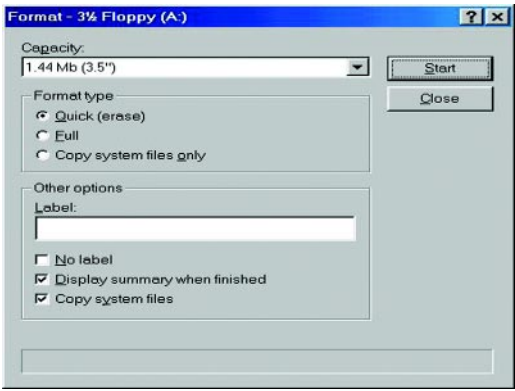

(3) After the floppy has been formatted completely, please press "Close".

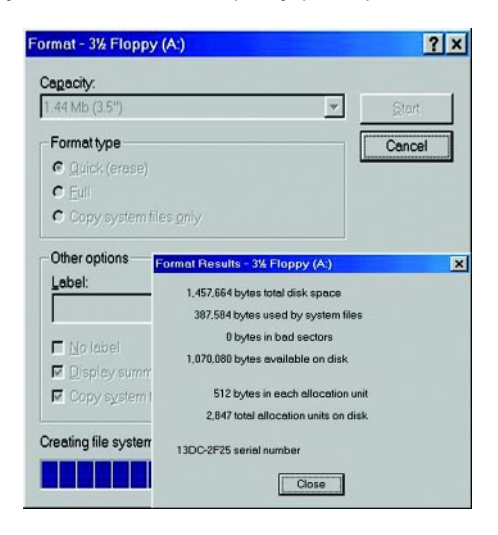

- STEP 3: Download BIOS and BIOS utility program.
- (1) Please go to Gigabyte website http://www.gigabyte.com.tw/index.html, and click "Support".

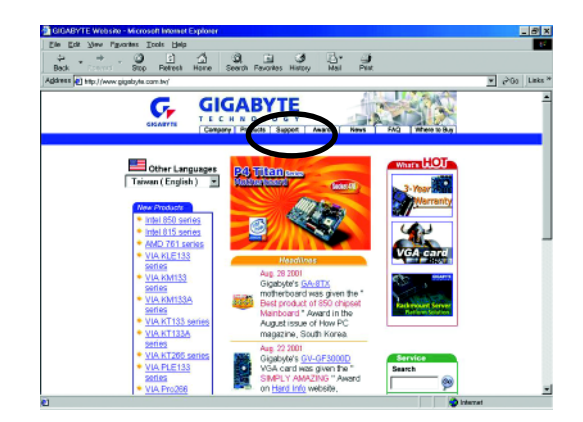

(2) From Support zone, click the "Motherboards BIOS & Drivers".

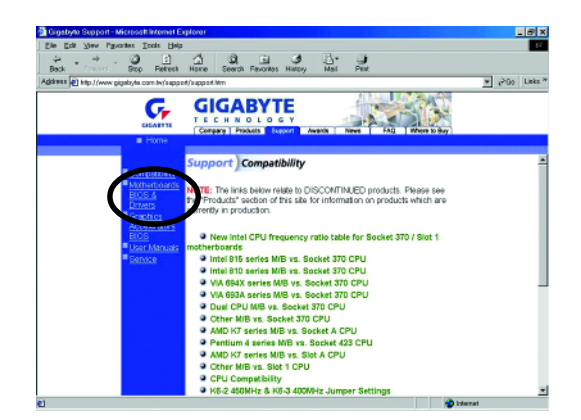

(3) We use GA-7VTX motherboard as example. Please select GA-7VTX by Model or Chipset optional menu to obtain BIOS flash files.

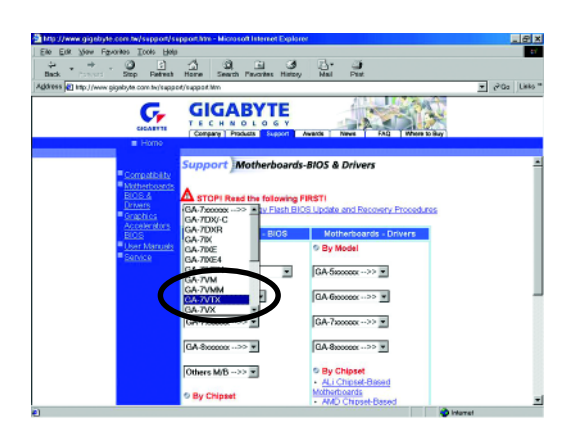

(4) Select an appropriate BIOS version (For example: F4), and click to download the file. It will pop up a file download screen, then select the "Open this file from its current location" and press "OK".

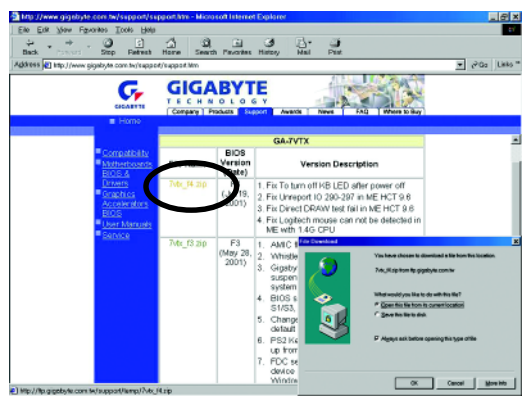

(5) At this time the screen shows the following picture, please click "Extract" button to unzip the files.

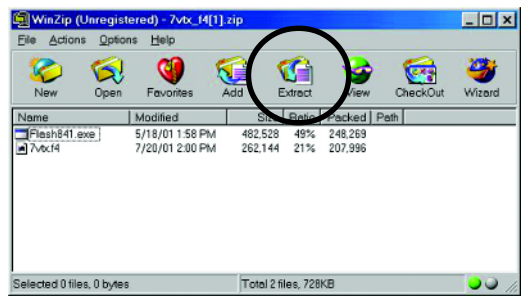

(6) Please extract the download files into the clean bootable floppy disk A mentioned in STEP 2, and press "Extract".

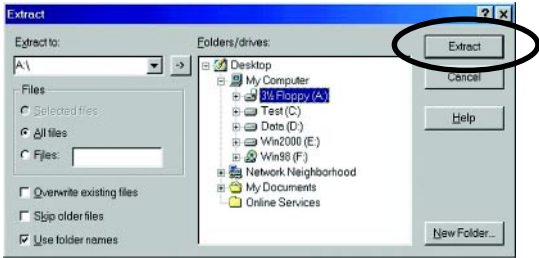

**English**

- STEP 4: Make sure the system will boot from the floppy disk.
- (1) Insert the floppy disk (contains bootable program and unzip file) into the floppy drive A. Then, restart the system. The system will boot from the floppy disk. Please press <DEL> key to enter BIOS setup main menu when system is boot up.

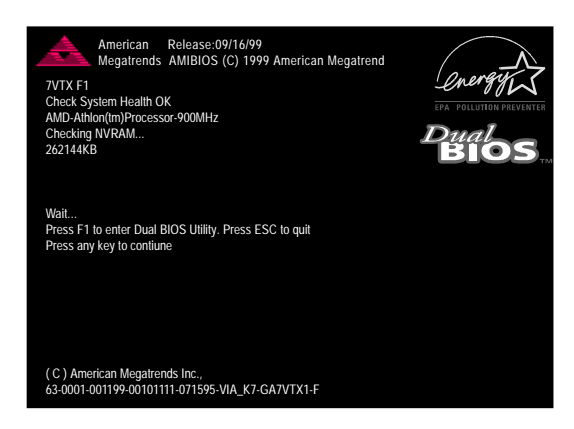

(2) Once you enter the BIOS setup utility, the main menu will appear on the screen. Use the arrows to highlight the item "BIOS FEATURES SETUP".

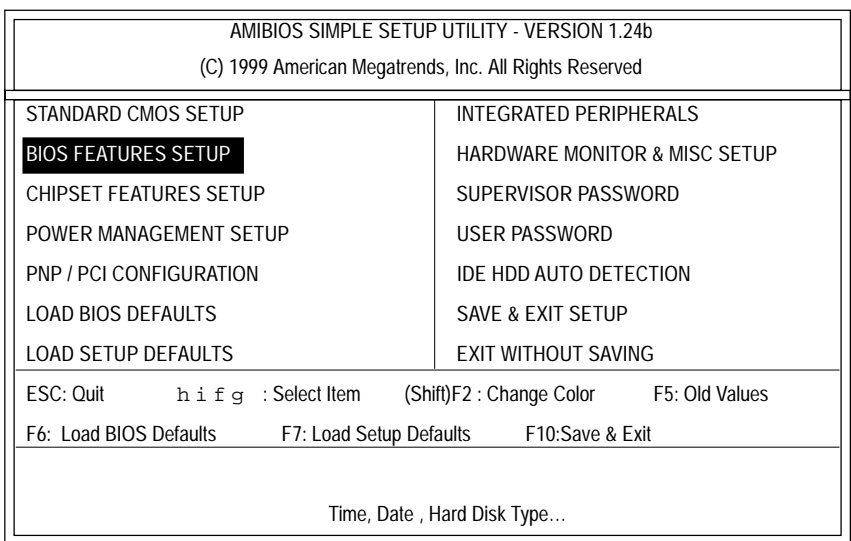

(3) Press "Enter" to enter "BIOS FEATURES SETUP" menu. Use the arrows to highlight the item "1st Boot Device", and then use the "Page Up" or "Page Down" keys to select "Floppy".

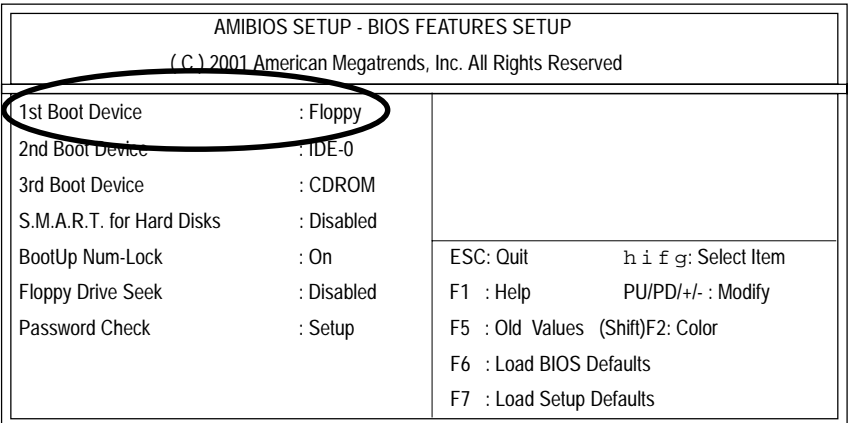

(4) Press "ESC" to go back to previous screen. Use the arrows to highlight the item "SAVE & EXIT SETUP" then press "Enter". System will ask "SAVE to CMOS and EXIT (Y/N)?" Press "Y" and "Enter" keys to confirm. Now the system will reboot automatically, the new BIOS setting will be taken effect next boot-up.

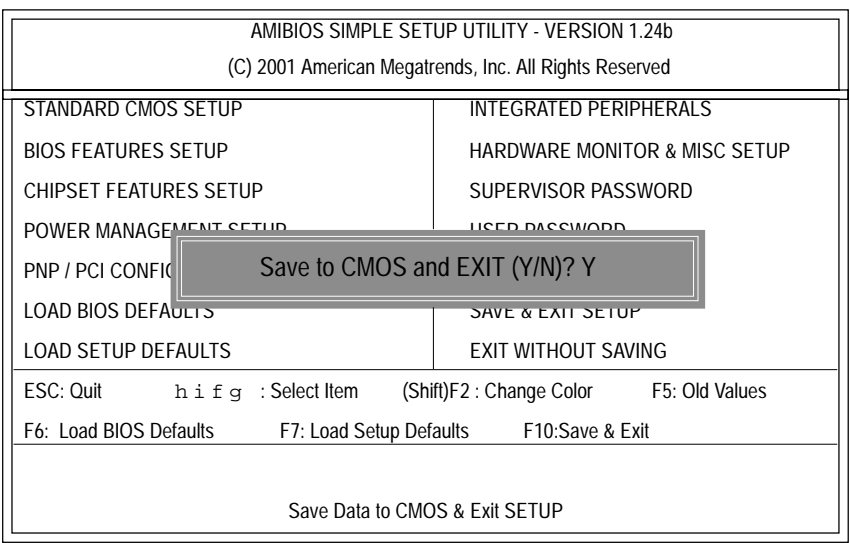

GA-8GEM667 Series Motherboard - 56 -

STEP 5: BIOS flashing.

(1) After the system boot from floppy disk, type "A:\> dir/w" and press "Enter" to check the entire files in floppy A. Then type the "BIOS flash utility" and "BIOS file" after A:\>. In this case you have to type "A:\> Flash841 7VTX.F4" and then press "Enter".

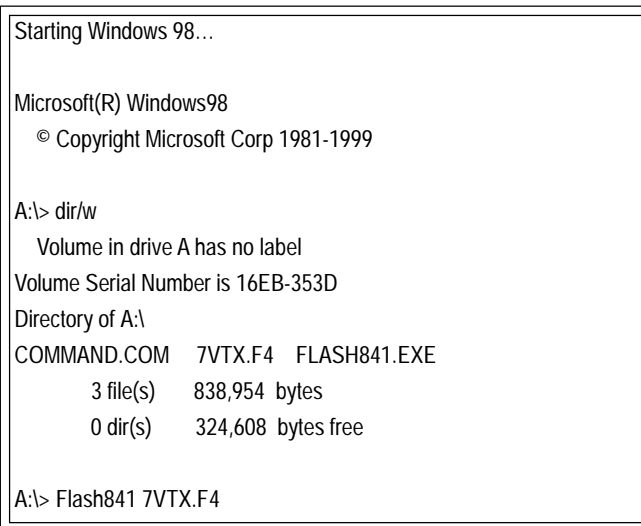

(2) Now screen appears the following Flash Utility main menu. Press "Enter", the highlighted item will locate on the model name of the right-upper screen. Right after that, press "Enter" to start BIOS Flash Utility.

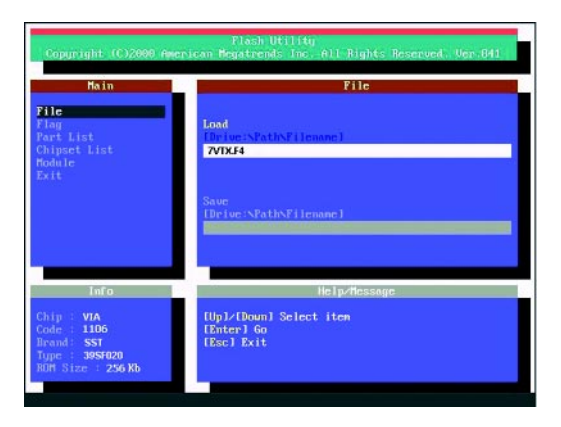

(3) It will pop up a screen and asks "Are you sure to flash the BIOS?" Press [Enter] to continue theprocedure, or press [ESC] to quit.

Beware: Please do not turn off the system while you are upgrading BIOS. It will render your BIOS corrupted and system totally inoperative.

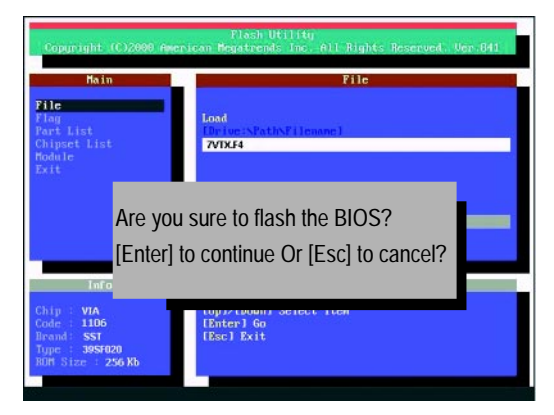

(4) The BIOS flash completed. Please press [ESC] to exit Flash Utility.

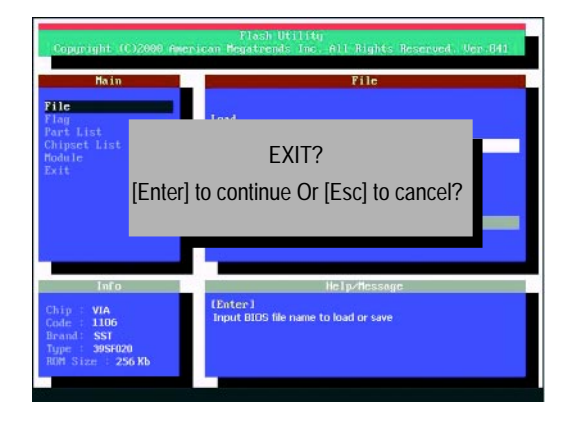

STEP 6: Load BIOS defaults.

Normally the system redetects all devices after BIOS has been upgraded. Therefore, we highly recommend reloading the BIOS defaults after BIOS has been upgraded. This important step resets everything after the flash.

(1) Take out the floppy diskette from floppy drive, and then restart the system. The boot up screen will indicate your motherboard model and current BIOS version.

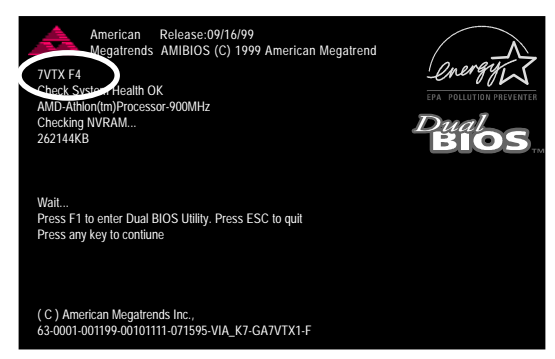

(2) Don't forget to press <DEL> key to enter BIOS setup again when system is boot up. Use the arrows to highlight the item "LOAD SETUP DEFAULTS" then press "Enter". System will ask "Load Setup Defaults (Y/N)?" Press "Y" and "Enter" keys to confirm.

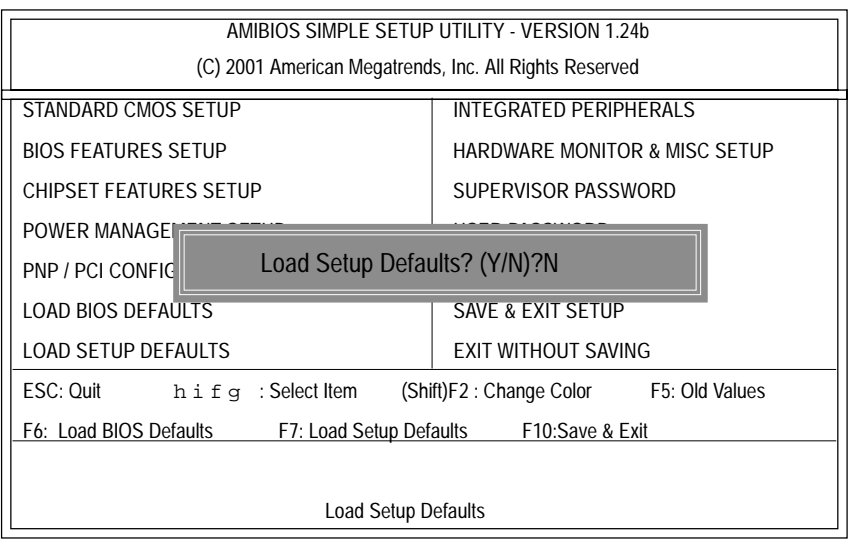

(3) Use the arrows to highlight the item "SAVE & EXIT SETUP" and press "Enter". System will ask "SAVE to CMOS and EXIT (Y/N)?" Press "Y" and "Enter" keys to confirm. Now the system will reboot automatically, the new BIOS setting will be taken effect next boot-up.

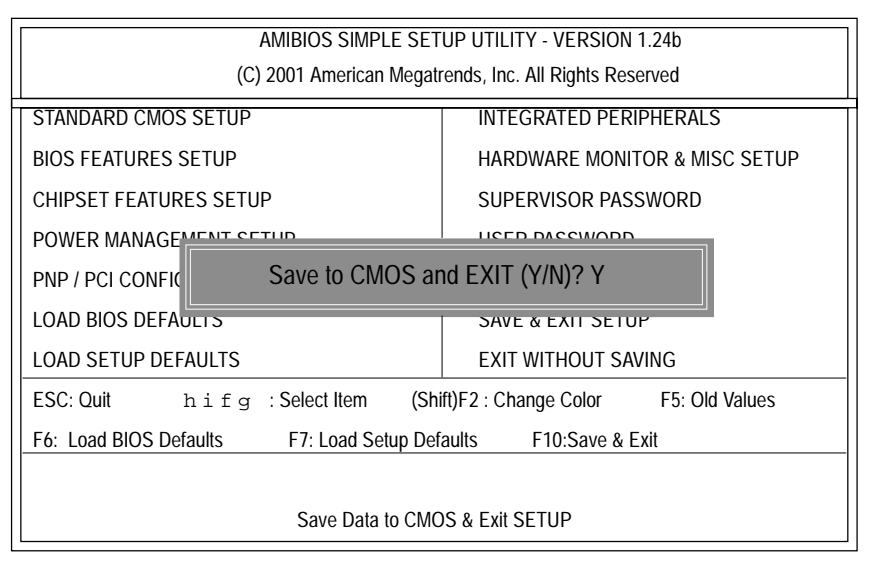

(4) Congratulate you have accomplished the BIOS flash procedure.

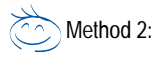

# **Q-Flash Introduction**

# **A. What is Q-Flash Utility?**

Q-Flash utility is a pre-O.S. BIOS flash utility enables users to update its BIOS within BIOS mode, no more fooling around any OS.

## **B. How to use Q-Flash?**

a. After power on the computer, pressing <Del> immediately during POST (Power On Self Test) it will allow you to enter AWARD BIOS CMOS SETUP, then press <F8> to enter Q-Flash utility.

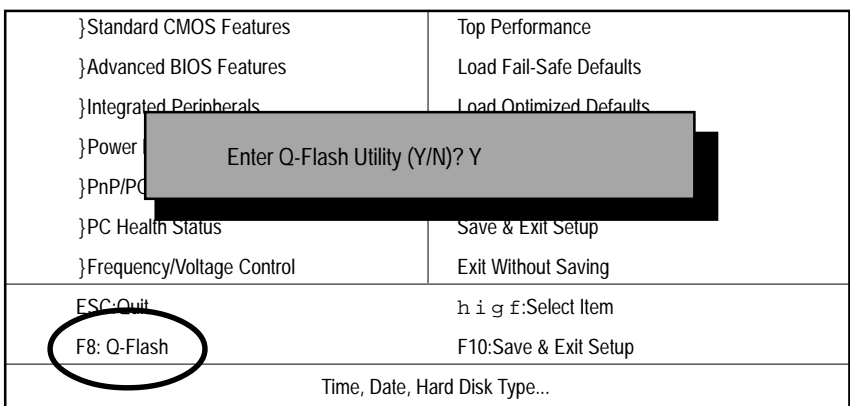

CMOS Setup Utility-Copyright (C) 1984-2002 Award Software

## b. Q-Flash Utility

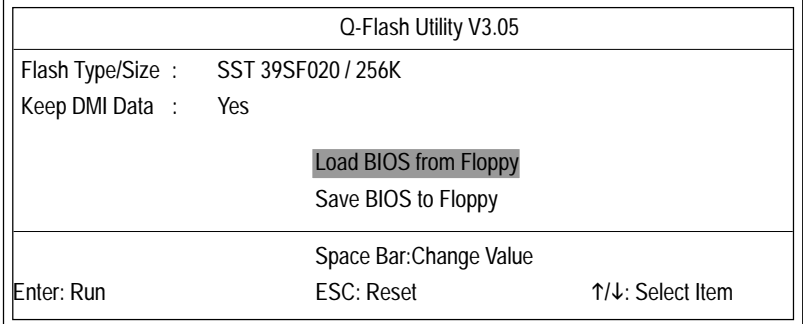

# **Load BIOS From Floppy**

!In the A:drive, insert the "BIOS" diskette, then Press Enter to Run.

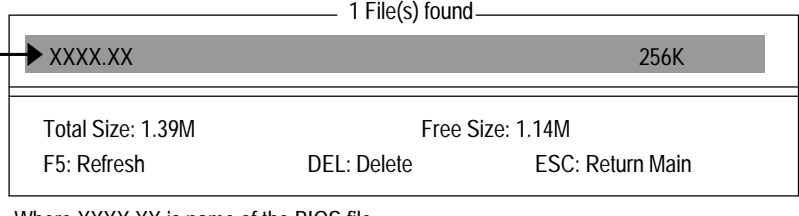

Where XXXX.XX is name of the BIOS file.

Press Enter to Run.

Are you sure to update BIOS? [Enter] to contiune Or [ESC] ot abort...

Press Enter to Run.

!! COPY BIOS Completed -Pass !! Please press any key to continue

Congratulation! You have completed the flashed and now can restart system.

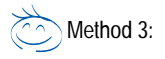

If you don't have DOS boot disk, we recommend that you used Gigabyte @BIOS™ program to flash BIOS.

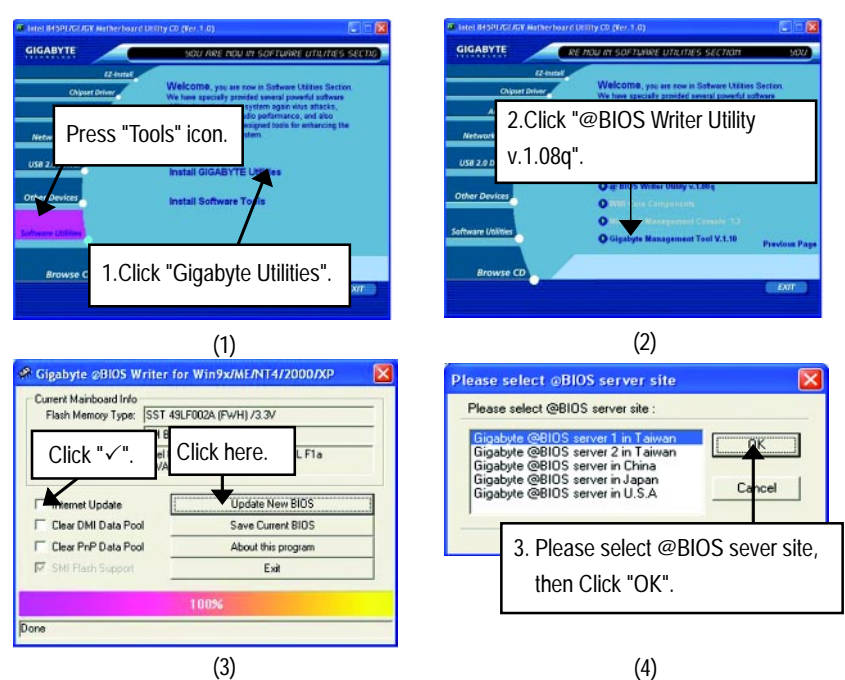

Methods and steps:

- I. Update BIOS through Internet
- a. Click "Internet Update" icon
- b. Click "Update New BIOS" icon
- c. Select @BIOSTM sever
- d. Select the exact model name on your motherboard
- e. System will automatically download and update the BIOS.

#### II. Update BIOS NOT through Internet:

- a. Do not click "Internet Update" icon
- b. Click "Update New BIOS"
- c. Please select "All Files" in dialog box while opening the old file.
- d. Please search for BIOS unzip file, downloading from internet or any other methods (such as: 8GEM667.E2).
- e. Complete update process following the instruction.

## III. Save BIOS

In the very beginning, there is "Save Current BIOS" icon shown in dialog box. It means to save the current BIOS version.

IV. Check out supported motherboard and Flash ROM:

In the very beginning, there is "About this program" icon shown in dialog box. It can help you check out which kind of motherboard and which brand of Flash ROM are supported.

Note:

- a. In method I, if it shows two or more motherboard's model names to be selected, please make sure your motherboard's model name again. Selecting wrong model name will cause the system unbooted.
- b. In method II, be sure that motherboard's model name in BIOS unzip file are the same as your motherboard's. Otherwise, your system won't boot.
- c. In method I, if the BIOS file you need cannot be found in @BIOSTM server, please go onto Gigabyte's web site for downloading and updating it according to method II.
- d. Please note that any interruption during updating will cause system unbooted

# **@ BIOS Introduction**

# Gigabyte announces **@ BIOS** Windows BIOS live update utility

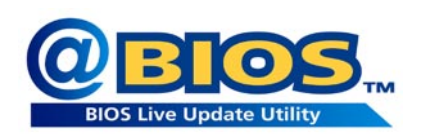

Have you ever updated BIOS by yourself? Or like many other people, you just know what BIOS is, but always hesitate to update it? Because you think updating newest BIOS is unnecessary and actually you don't know how to update it.

Maybe not like others, you are very experienced in BIOS updating and spend quite a lot of time to do it. But of course you don't like to do it too much. First, download different BIOS from website and then switch the operating system to DOS mode. Secondly, use different flash utility to update BIOS. The above process is not a interesting job. Besides, always be carefully to store the BIOS source code correctly in your disks as if you update the wrong BIOS, it will be a nightmare.

Certainly, you wonder why motherboard vendors could not just do something right to save your time and effort and save you from the lousy BIOS updating work? Here it comes! Now Gigabyte announces @BIOS—the first Windows BIOS live update utility. This is a smart BIOS update software. It could help you to download the BIOS from internetand update it. Not like the other BIOS update software, it's a Windows utility. With the help of "@BIOS', BIOS updating is no more than a click.

Besides, no matter which mainboard you are using, if it's a Gigabyte's product\*, @BIOS help you to maintain the BIOS. This utility could detect your correct mainboard model and help you to choose the BIOS accordingly. It then downloads the BIOS from the nearest Gigabyte ftp site automatically. There are several different choices; you could use "Internet Update" to download and update your BIOS directly. Or you may want to keep a backup for your current BIOS, just choose "Save Current BIOS" to save it first. You make a wise choice to use Gigabyte, and @BIOS update your BIOS smartly. You are now worry free from updating wrong BIOS, and capable to maintain and manage your BIOS easily. Again, Gigabyte's innovative product erects a milestone in mainboard industries.

For such a wonderful software, how much it costs? Impossible! It's free! Now, if you buy a Gigabyte's motherboard, you could find this amazing software in the attached driver CD. But please remember, connected to internet at first, then you could have a internet BIOS update from your Gigabyte @BIOS.

# **Easy TuneTM 4 Introduction**

# **Gigabyte announces** *EasyTuneTM 4* **Windows based Overclocking utility**

EasyTune 4 carries on the heritage so as to pave the way for future generations.

Overclock" might be one of the most common issues in computer field. But have many users ever

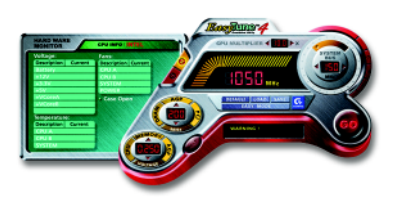

tried it? The answer is probably "no". Because "Overclock" is thought to be very difficult and includes a lot of technical know-how, sometimes "Overclock" is even considered as special skills found only in some enthusiasts. But as to the experts in "Overclock", what's the truth? They may spend quite a lot of time and money to study, try and use many different hardware or BIOS tools to do "Overclock". And even with these technologies, they still learn that it's quite a risk because the safety

and stability of an "Overclock" system is unknown. Now everything is different because of a Windows based overclocking utility "EasyTune 4" --announced by Gigabyte. This windows based utility has totally changed the gaming rule of "Overclock". This is the first windows based overclocking utility is suitable for both normal and power users. Users can choose either "Easy Mode" or "Advanced Mode" for overclocking at their convenience. For users who choose "Easy Mode", they just need to click "Auto Optimize" to have autoed and immediate CPU overclocking. This software will then overdrive CPU speed automatically with the result being shown in the control panel. If users prefer "Overclock" by them, there is also another choice. Click "Advanced Mode" to enjoy "sport drive" class Overclocking user interface. "Advanced Mode", allows users to change the system bus / AGP / Memory working frequency in small increments to get ultimate system performance. It operates in coordination with Gigabyte motherboards. Besides, it is different from other traditional overclocking methods, EasyTune 4 doesn't require users to change neither BIOS nor hardware switch/ jumper setting; on the other hand, they can do "Overclock" at easy step . Therefore, this is a safer way for "Overclock" as nothing is changed on software or hardware. If user runs EasyTune 4 over system's limitation, the biggest lost is only to restart the computer again and the side effect is then well controlled. Moreover, if one well-performed system speed has been tested in EasyTune 4, user can "Save" this setting and "Load" it in next time. Obviously, Gigabyte EasyTune 4 has already turned the "Overclock" technology toward to a newer generation. This wonderful software is now free bundled in Gigabyte motherboard attached in driver CD. Users may make a test drive of "EasyTune 4" to find out more amazing features by themselves.

\*Some Gigabyte products are not fully supported by EasyTune 4. Please find the products supported list in the web site.

\*Any "Overclocking action" is at user's risk, Gigabyte Technology will not be responsible for any damage or instability to your processor, motherboard, or any other components.

# **Revision History 2-/4-/6-Channel Audio Function**

The installation of windows 98SE/2K/ME/XP is very simple. Please follow next step to install the function!

# Stereo Speakers Connection and Settings:

We recommend that you use the speaker with amplifier to acquire the best sound effect if the stereo output is applied.

#### STEP 1:

Connect the stereo speakers or earphone to "Line Out".

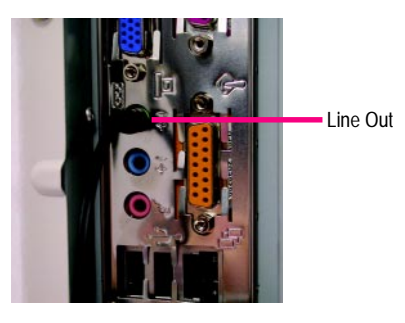

#### $STFP 2.$

After installation of the audio driver, you 'll find an  $\circ$ icon on the taskbar's status area. Click the audio icon "Sound Effect" from the windows tray at the bottom of the screen.

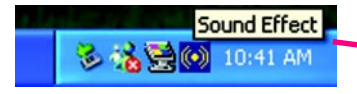

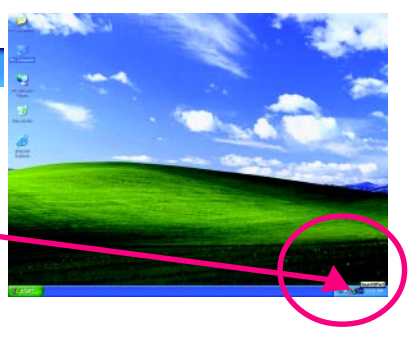

#### STEP 3.

Select "Speaker Configuration", and choose the "2 channels for stereo speakers out put".

2 channels mode for stereo speakers output

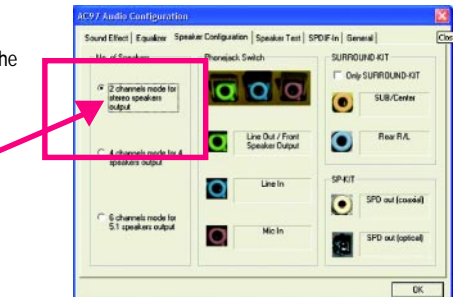

# 4 Channel Analog Audio Output Mode

#### $STFP 1 \cdot$

Connect the front channels to "Line Out",the rear channels to "Line In".

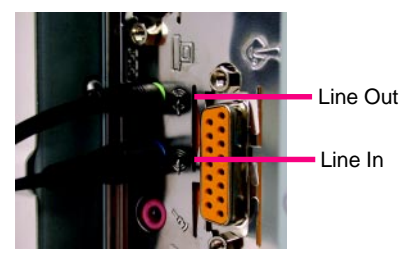

#### $STFP 2.$

After installation of the audio driver, you 'll find an  $\langle \bullet \rangle$ icon on the taskbar's status area. Click the audio icon "Sound Effect" from the windows tray at the bottom of the screen.

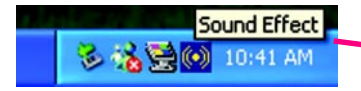

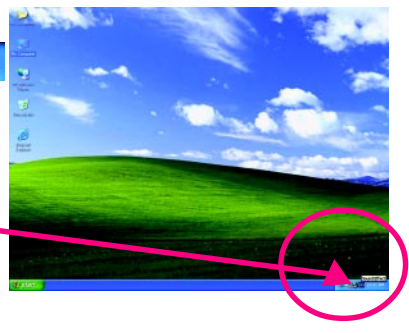

 $\overline{a}$ 

SPD out (coasial)

ō

c

#### $STFP 3.$

Select "Speaker Configuration", and choose the "4 channels for 4 speakers out put".

Disable "Only SURROUND-KIT", and press "OK".

4 channels mode for 4 speakers output

When the "Environment settings" is "None", the sound would be performed as stereo mode (2 channels output). Please select the other settings for 4 channels output.

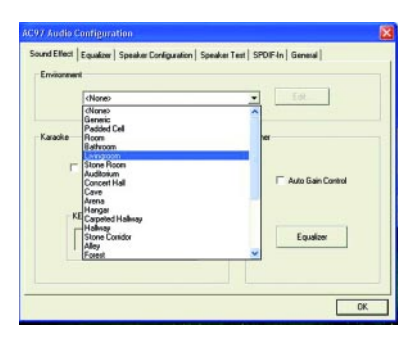

channels mode for

6 channels mode to
#### Basic 6 Channel Analog Audio Output Mode

Use the back audio panel to connect the audio output without any additional module.

#### $STFP 1.$

Connect the front channels to "Line Out", the rear channels to "Line In", and the Center/Subwoofer channels to "MIC In ".

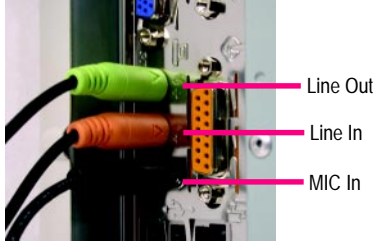

#### STEP 2 :

After installation of the audio driver, you 'll find an  $\left(\bullet\right)$ icon on the taskbar's status area. Click the audio icon

"Sound Effect" from the windows tray at the bottom of the screen.

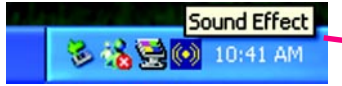

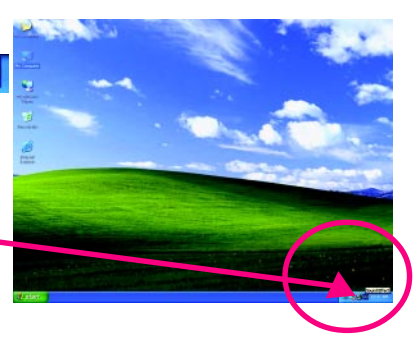

#### STEP 3 : et Equation ation | Speaker Test | SPDIF-In | General SURROUND KIT Select "Speaker Configuration", and choose the Deli SURROUND KIT ō ົ **SUB/Cente** "6 channels for 5.1 speakers out put". Rear RAL Disable "Only SURROUND-KIT" and pess "OK" 4 channels mode for SPD out (coast o 6 6 channels mode for 6 channels mode for<br>5.1 speakers output 5.1 speakers output  $\overline{c}$

(Audio Combo Kit provides SPDIF output port : optical & coaxis and SURROUND-KIT : Rear R/L & Center/subwoofer)

SURROUND-KIT access analog output to rear

channels and Center/Subwoofer channels. It is the best solution if you need 6 channel output, Line In and MIC at the same time. "SURROUND-KIT" is included in the GIGABYTE unique "Audio Combo Kit" as picture.

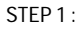

Insert the "Audio Combo Kit" in the back of the case , and fix it with the screw.

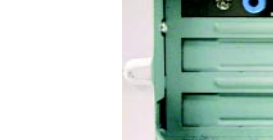

STFP<sub>2</sub>:

Connect the "SURROUND-KIT" to SUR\_CEN on the M/B.

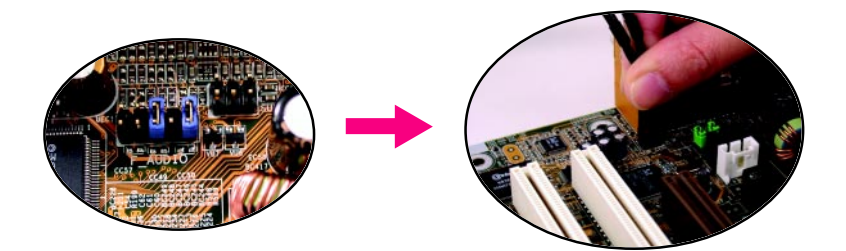

GA-8GEM667 Series Motherboard - 70 -

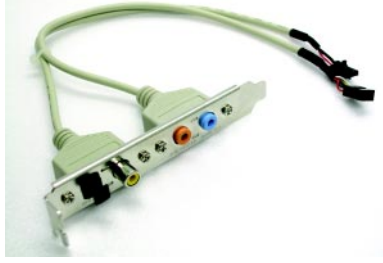

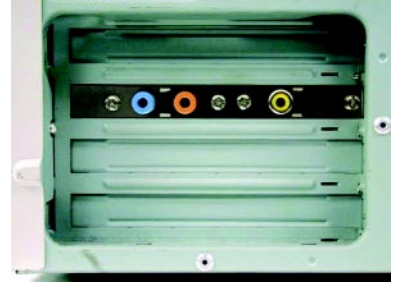

#### STEP 3 :

Connect the front channels to back audio panel's

"Line Out", the rear channels to SURROUND-KIT's REAR R/L, and the Center/Subwoofer channels to SURROUND-KIT's SUB CENTER.

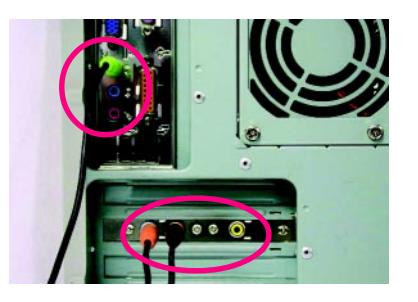

SURROUND KIT Only SURROUND-KIT

#### STEP 4 :

Click the audio icon "Sound Effect" from the windows tray at the bottom of the screen.

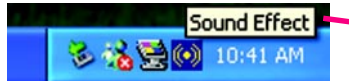

#### $STFP 5.$

Select "Speaker Configuration", and choose the "6 channels for 5.1 speakers out put".

Enable "Only SURROUND-KIT" and press "OK".

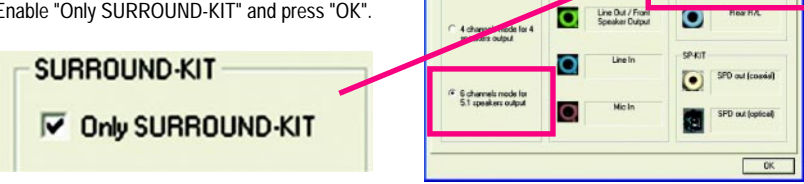

#### *Basic & Advanced 6 Channel Analog Audio Output ModeNotes:*

When the "Environment settings" is "None", the sound would be performed as stereo mode(2 channels output). Please select the other settings for 6 channels output.

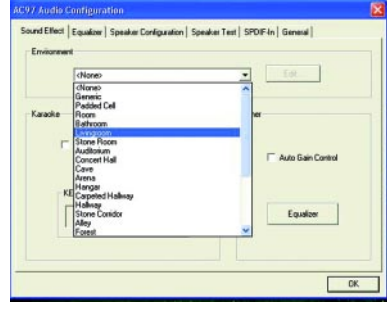

#### **SPDIF Output Device (Optional Device)**

A "SPDIF output" device is available on the motherboard. Cable with rear bracket is provided and could link to the "SPDIF output" connector (As picture.) For the further linkage to decoder, rear bracket provides coaxial cable and Fiber connecting port.

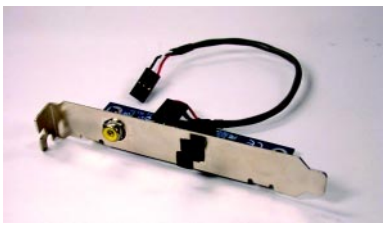

- 1. Connect the SPDIF output device to the rear bracket of PC, and fix it with screw.
- 
- 2. Connect SPDIF wire to the motherboard.

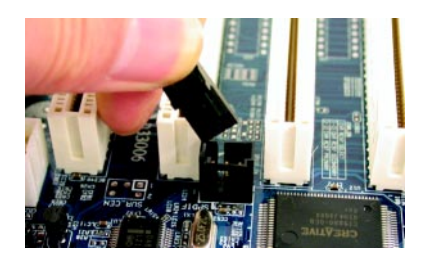

3. Connect co-axial or optical output to the SPDIF decoder.

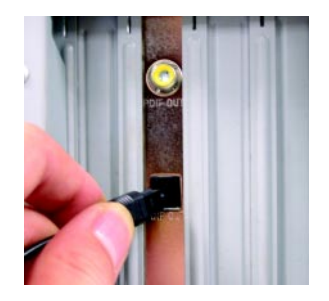

GA-8GEM667 Series Motherboard - 72 -

Download from Www.Somanuals.com. All Manuals Search And Download.

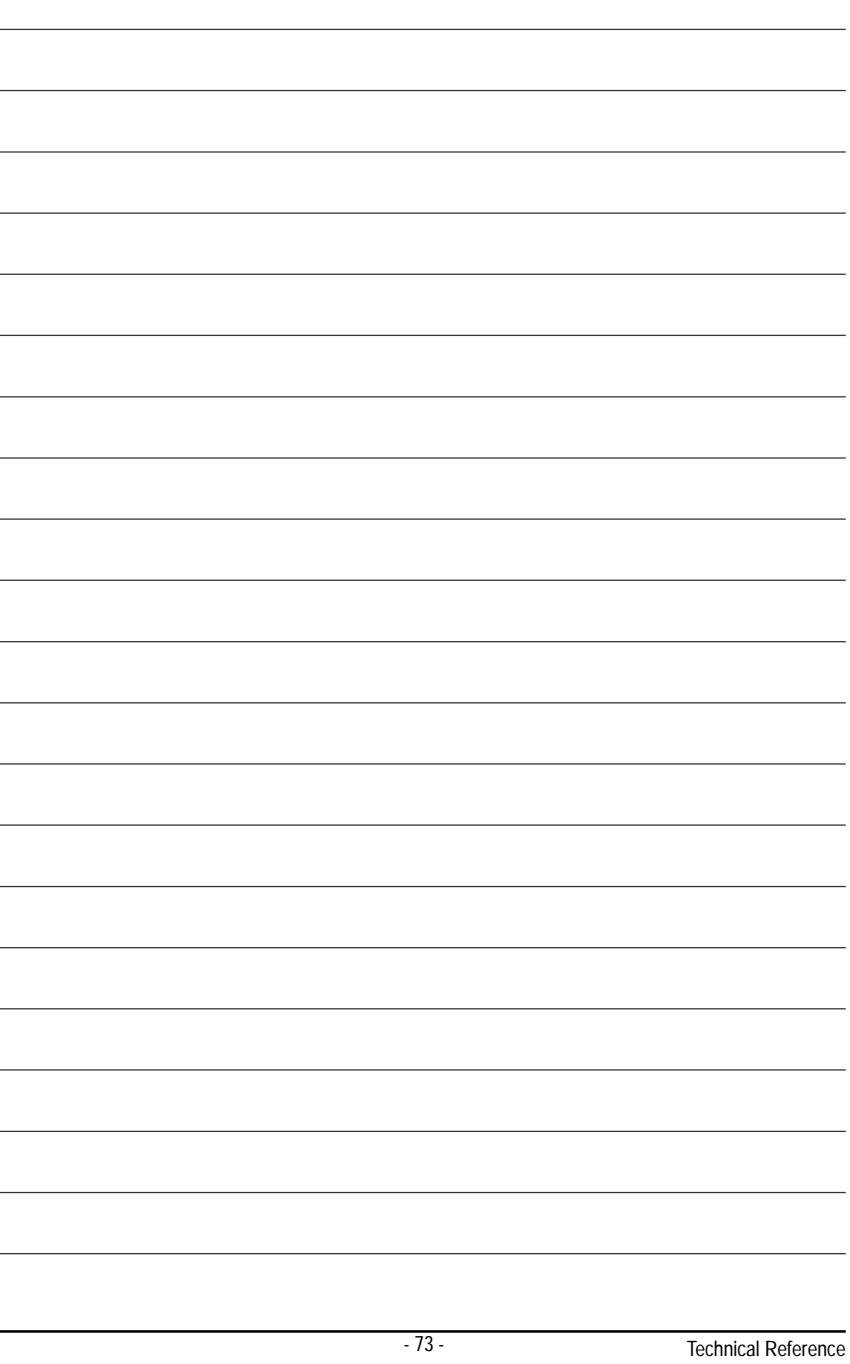

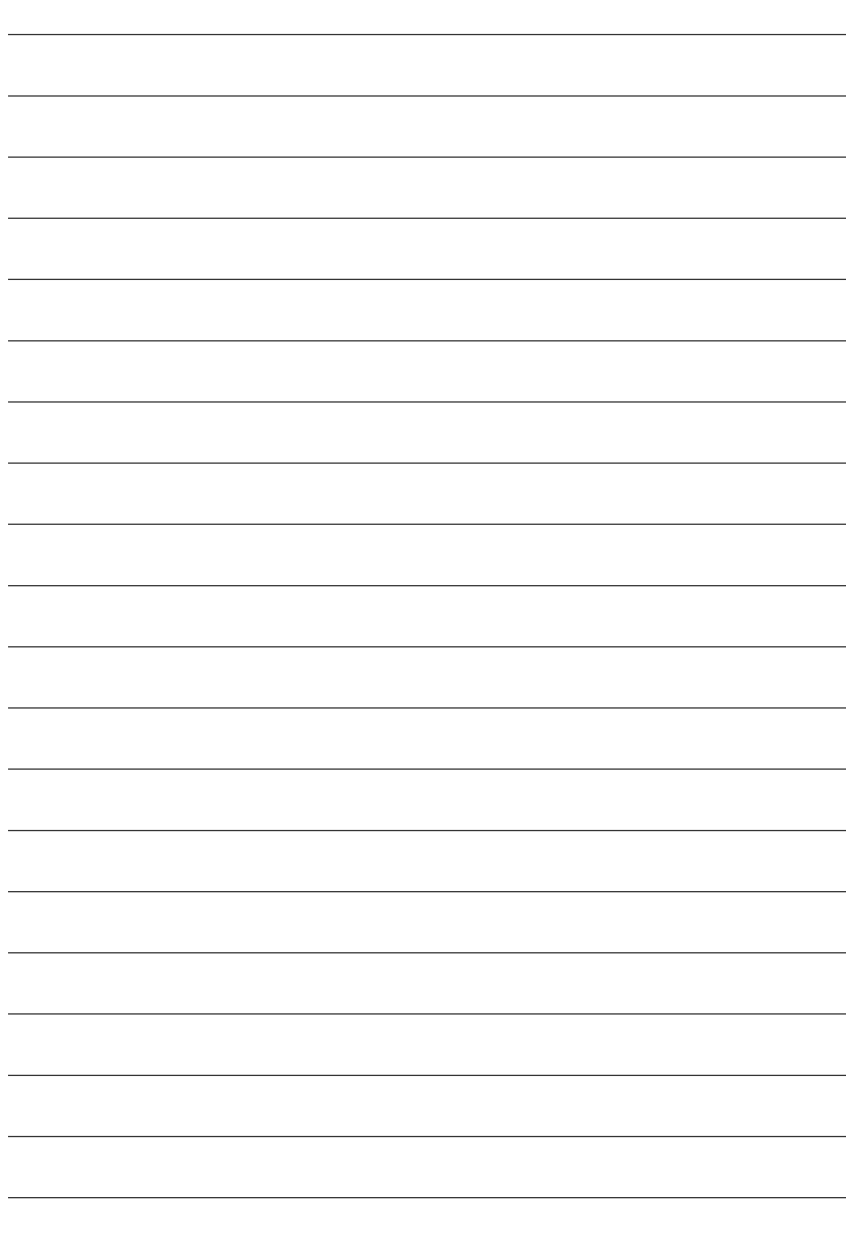

GA-8GEM667 Series Motherboard - 74 -

Download from Www.Somanuals.com. All Manuals Search And Download.

# **Chapter 5 Appendix**

#### **Picture below are shown in Windows XP (CD driver version 1.0)**

# **Appendix A: Chipset Driver Installation**

### **A. Intel Chipset Software Installation Utility:**

Insert the driver CD-title that came with your motherboard into your CD-ROM driver, the driver CD-title will auto start and show the installation guide. If not, please double click the CD-ROM device icon in "My computer", and execute the setup.exe.

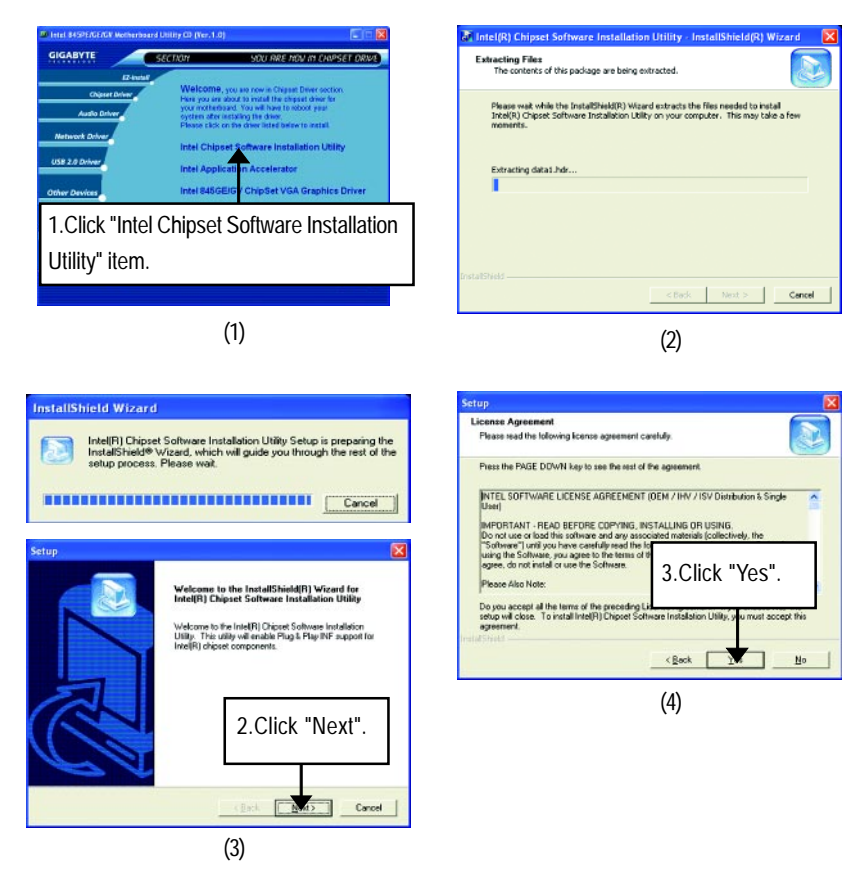

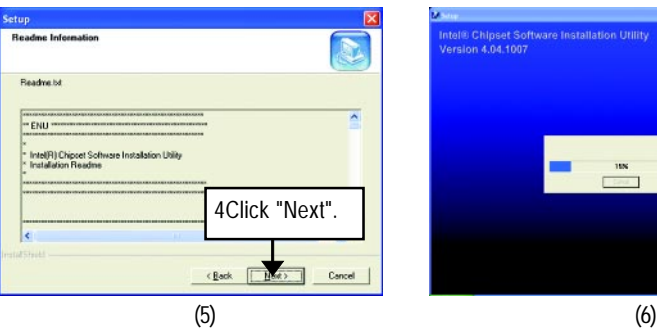

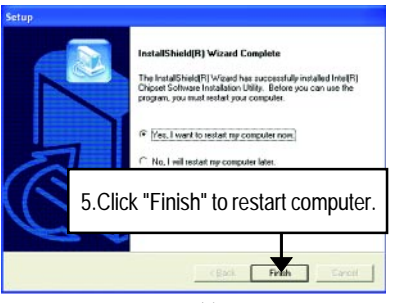

(7)

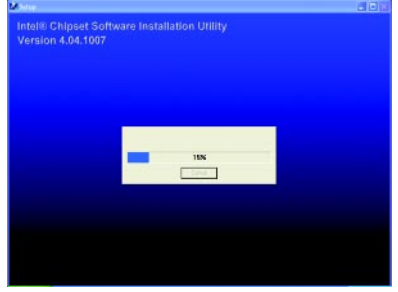

## **B. Intel Application Accelerator**

Insert the driver CD-title that came with your motherboard into your CD-ROM driver, the driver CD-title will auto start and show the installation guide. If not, please double click the CD-ROM device icon in "My computer", and execute the setup.exe.

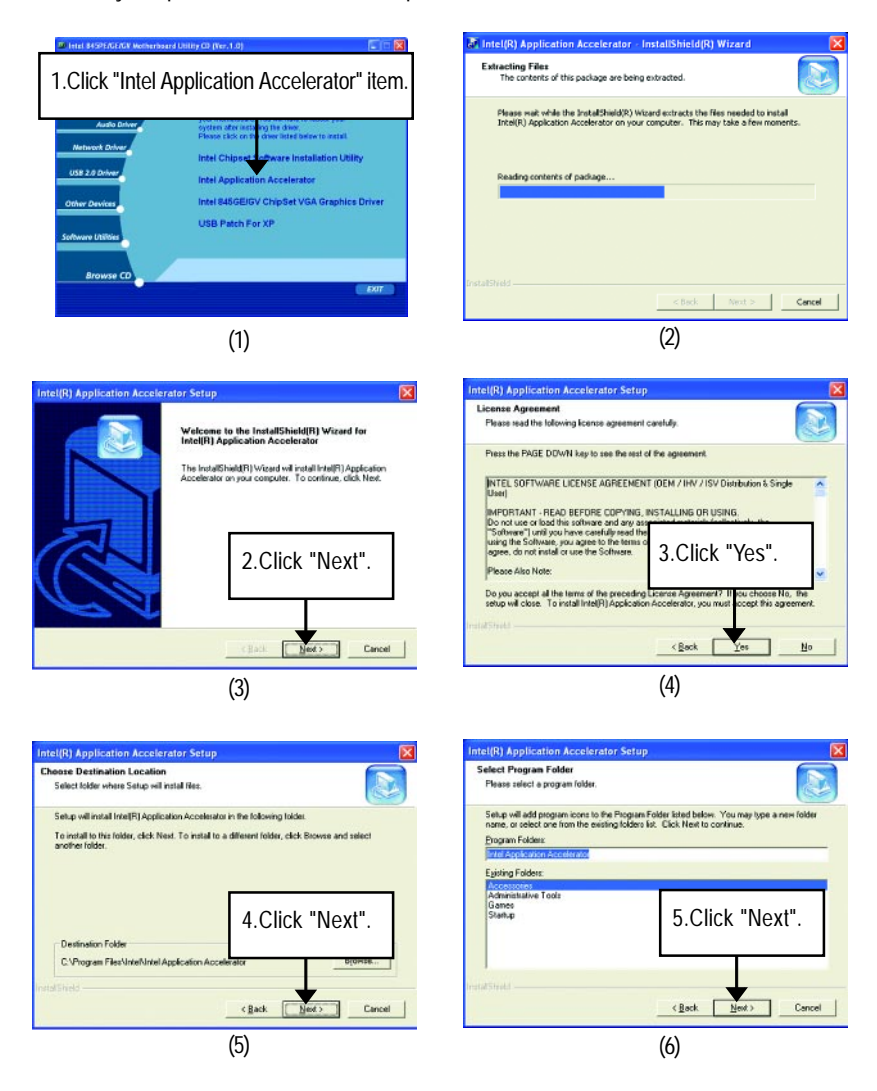

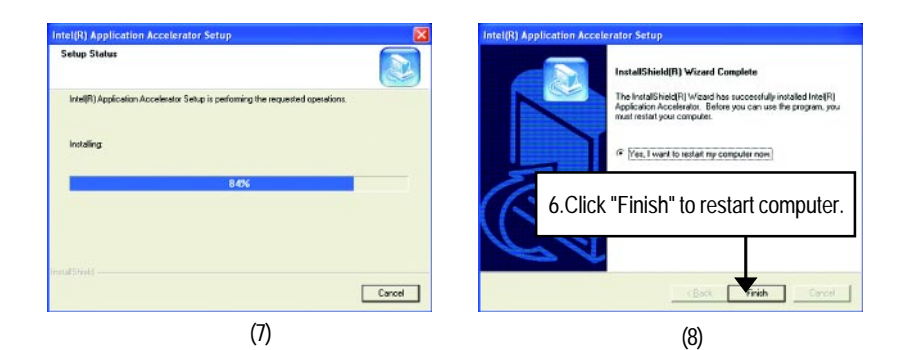

#### **C. Intel 845GE/GV ChipSet VGA Graphics Driver**

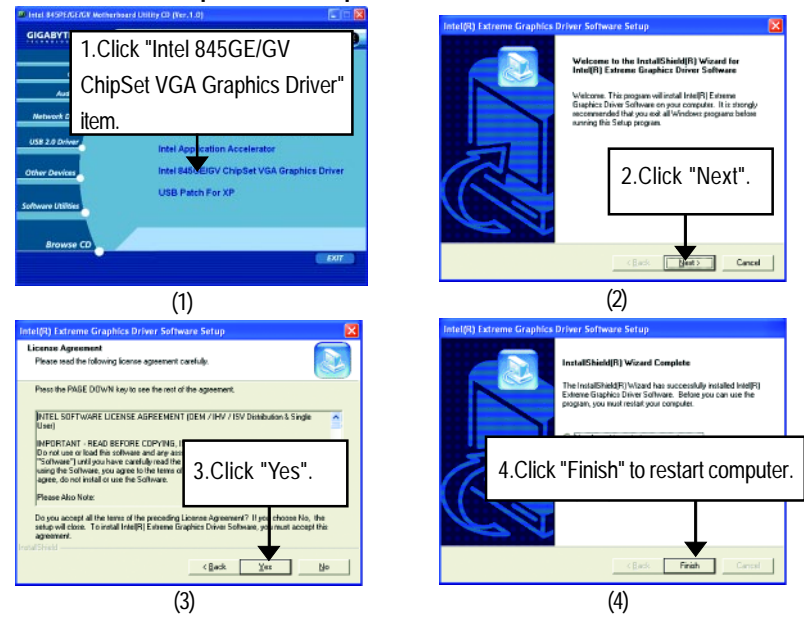

#### **d. USB Patch Driver For XP**

Enable S3 for USB Device Setup is preparing the InstallShield(R) Wizard which will guide you through the setup process.

# **Revision History Appendix B: RealTek AC'97 Audio Driver**

Insert the driver CD-title that came with your motherboard into your CD-ROM driver, the driver CD-title will auto start and show the installation guide. If not, please double click the CD-ROM device icon in "My computer", and execute the setup.exe.

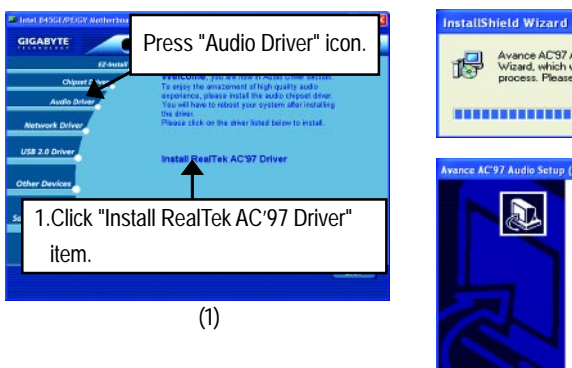

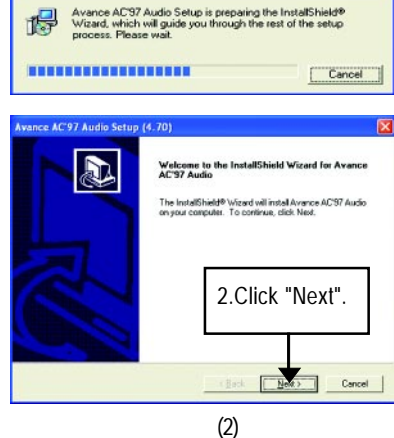

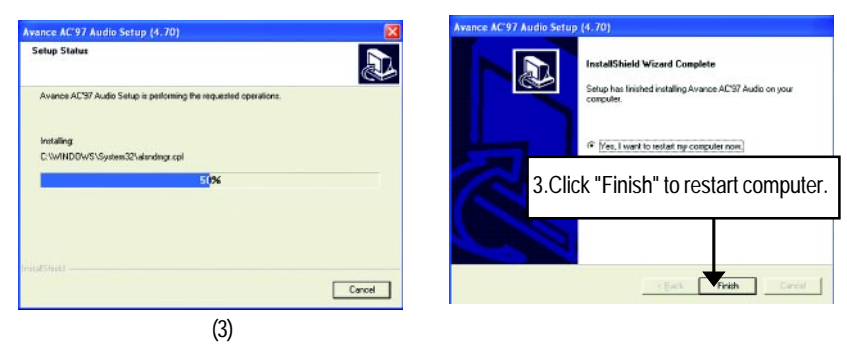

(4)

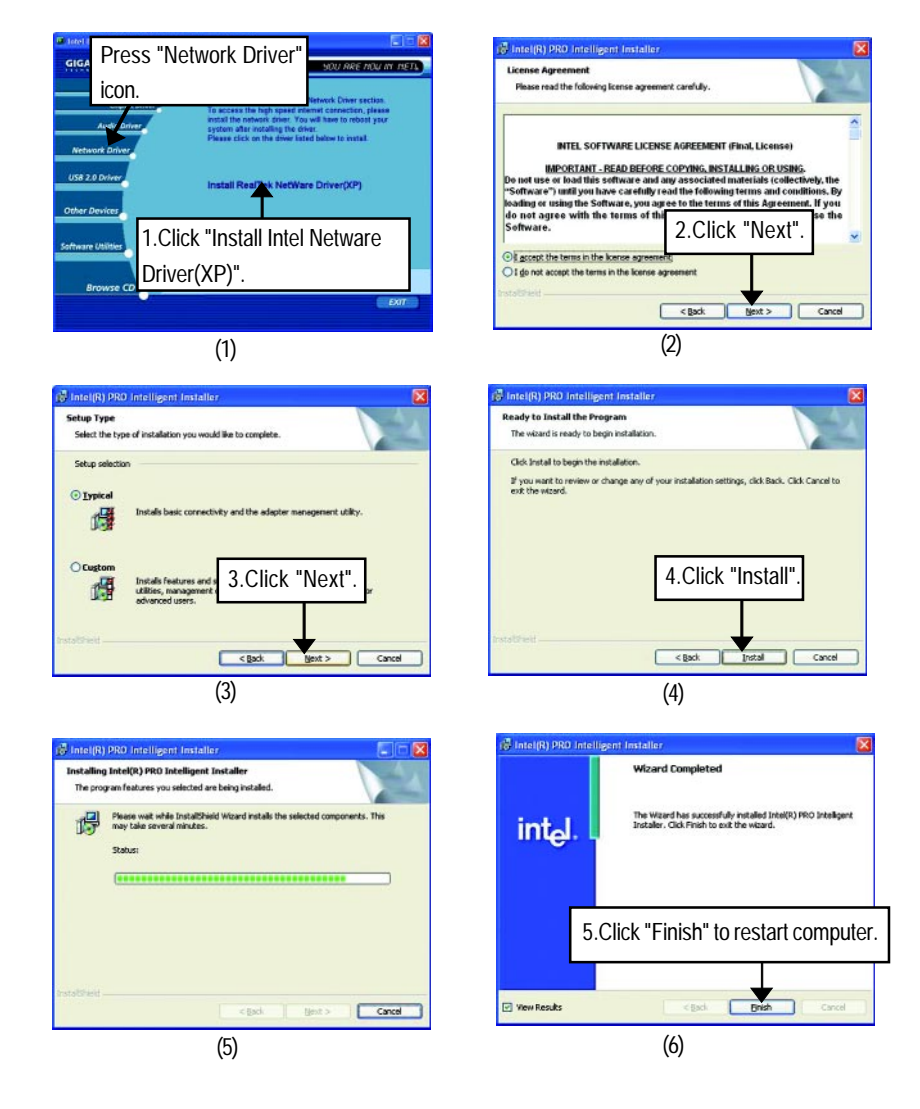

### **Appendix C: Intel Network Driver Installation (\*)**

#### **" \* " Only for GA-8GEM667.**

GA-8GEM667 Series Motherboard - 80 -

Download from Www.Somanuals.com. All Manuals Search And Download.

# **Appendix D: USB 2.0 Driver Installation A. USB 2.0 Driver Patch For XP:**

Insert the driver CD-title that came with your motherboard into your CD-ROM driver, the driver CD-title will auto start and show the installation guide. If not, please double click the CD-ROM device icon in "My computer", and execute the setup.exe.

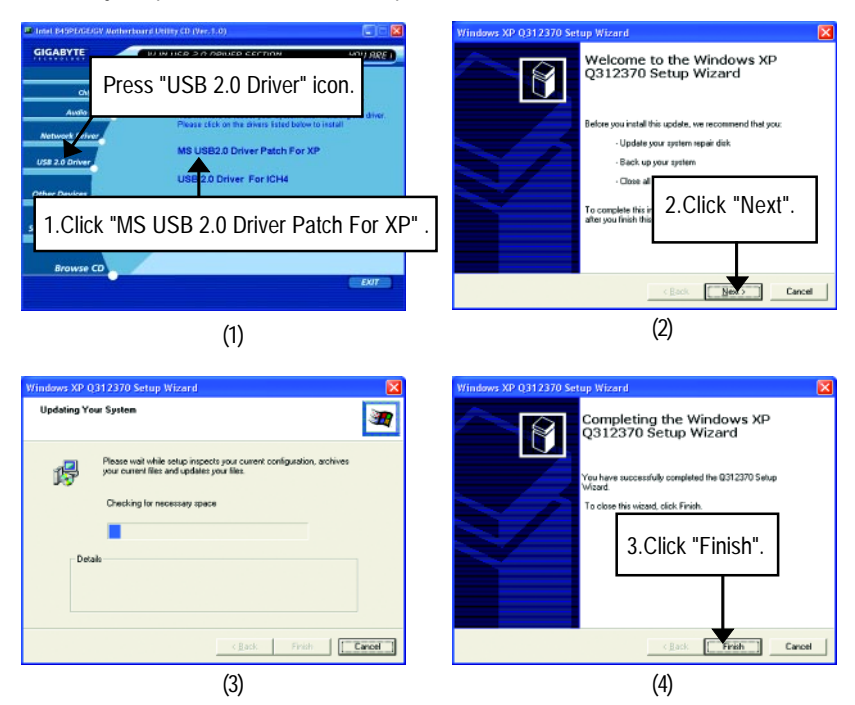

## **B. USB 2.0 Driver For ICH4:**

Insert the driver CD-title that came with your motherboard into your CD-ROM driver, the driver CD-title will auto start and show the installation guide. If not, please double click the CD-ROM device icon in "My computer", and execute the setup.exe.

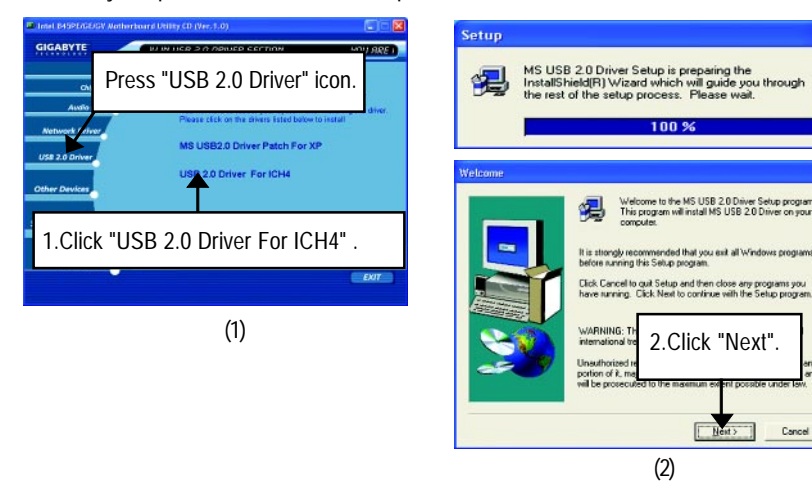

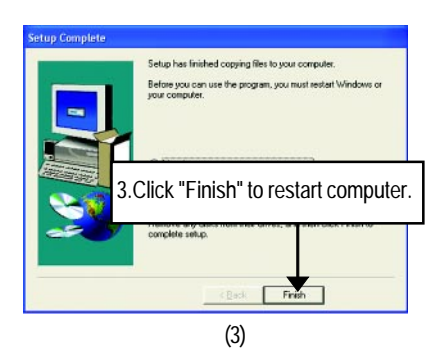

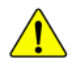

*If there is any problem occurred during USB2.0 device installing, using or upgrading. Please visit Microsoft or GIGABYTE website for downloading the latest drivers.*

# **Revision History Appendix E: EasyTune 4 Utilities Installation**

Insert the driver CD-title that came with your motherboard into your CD-ROM driver, the driver CD-title will auto start and show the installation guide. If not, please double click the CD-ROM device icon in "My computer", and execute the setup.exe.

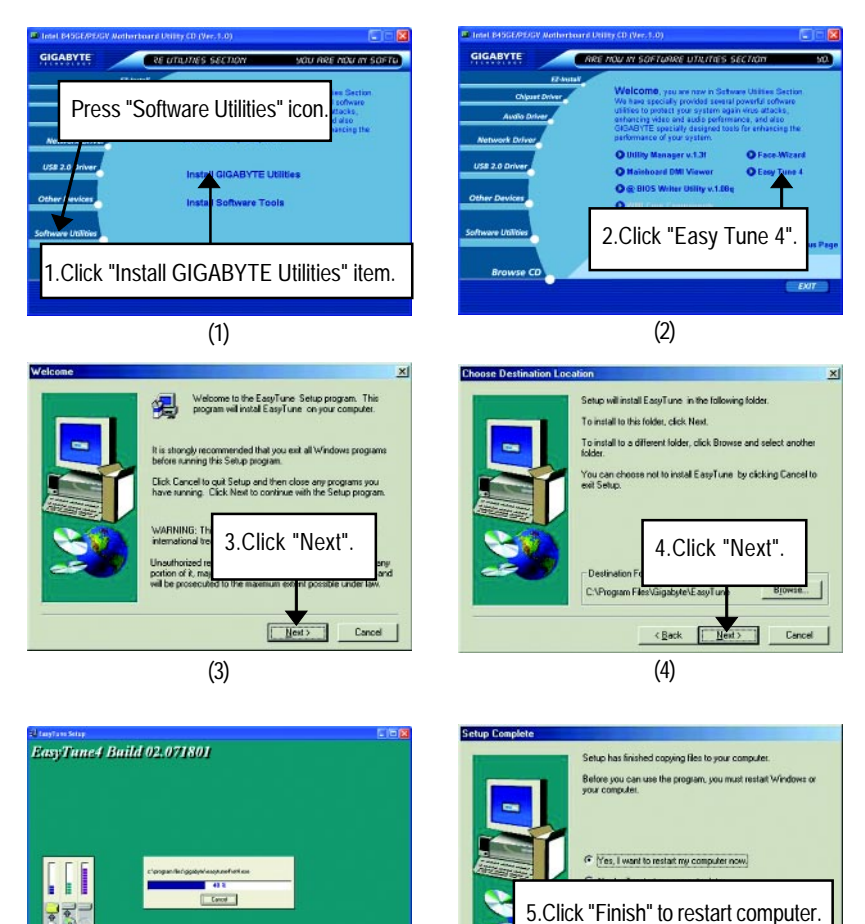

<Back  $F$ 

 $(5)$ 

## **Appendix F: Acronyms**

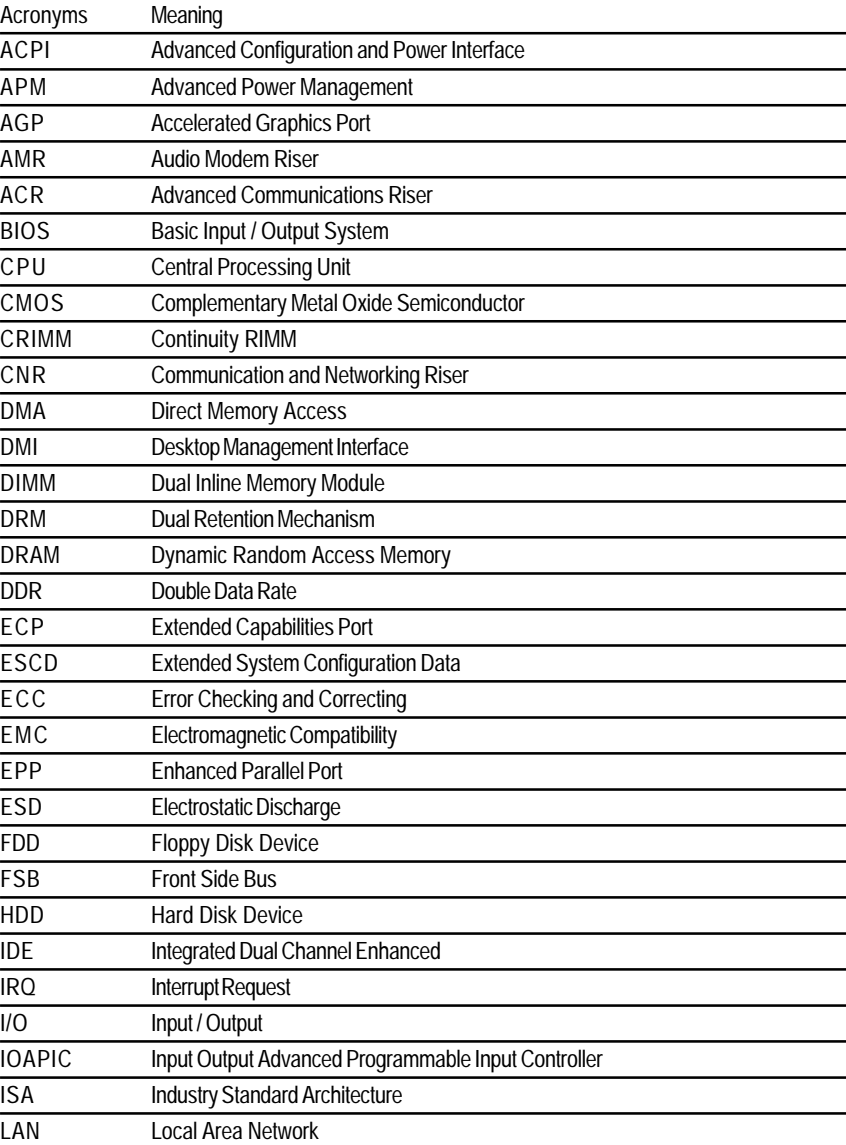

to be continued......

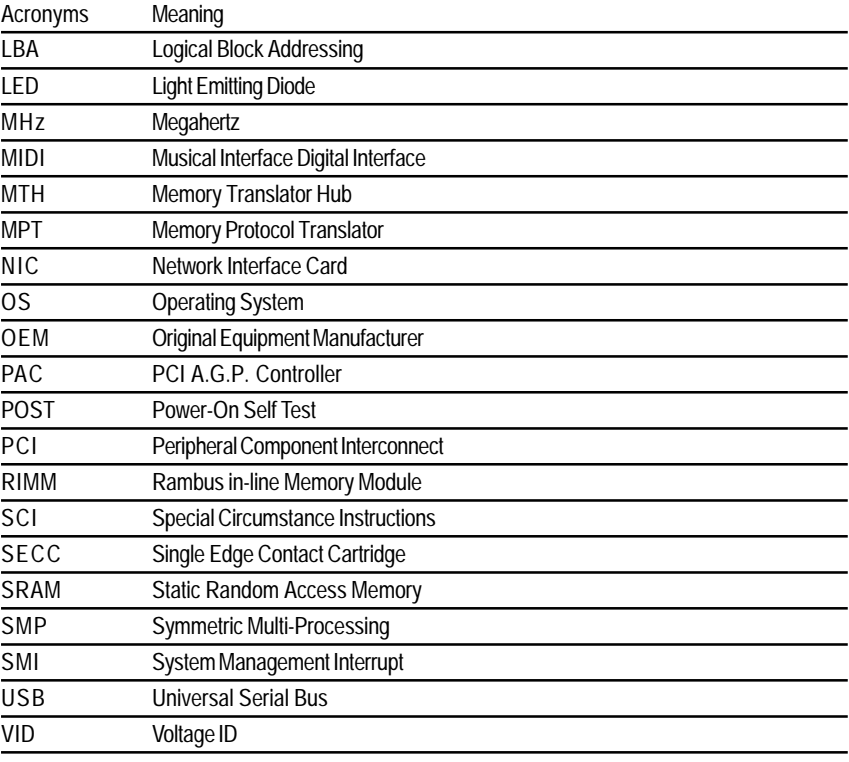

# **Technical Support/RMA Sheet**

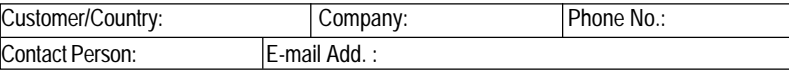

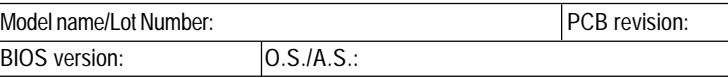

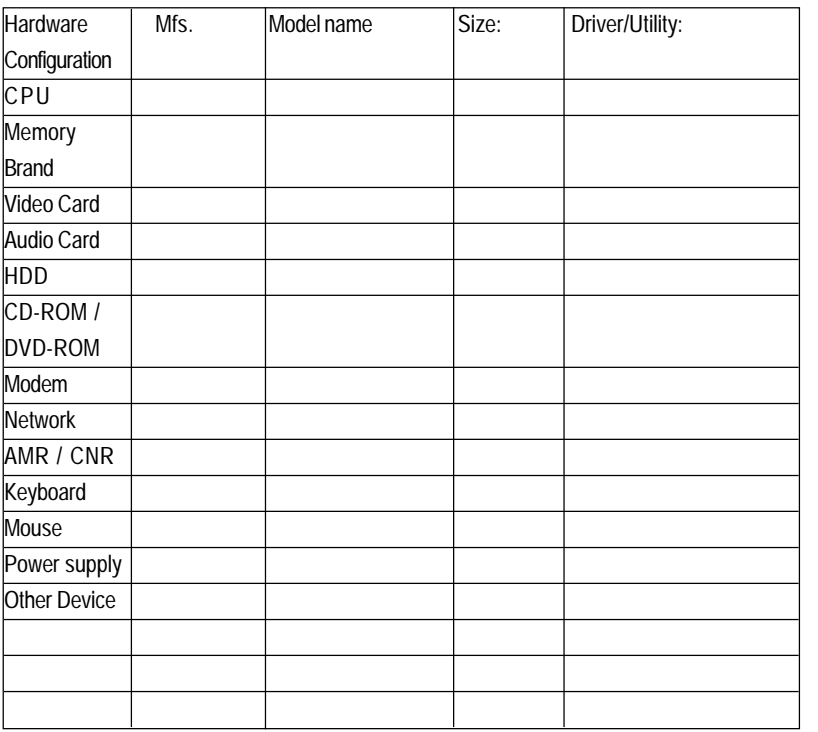

Problem Description:

 $R^1$ 

 $\blacksquare$  $\blacksquare$  $\blacksquare$ 

&

 $\mathbf I$  $\mathbf{I}$ Ĭ.  $\blacksquare$  $\mathbf{I}$  $\mathbf{I}$  $\mathbf{I}$  $\blacksquare$  $\blacksquare$ 

Free Manuals Download Website [http://myh66.com](http://myh66.com/) [http://usermanuals.us](http://usermanuals.us/) [http://www.somanuals.com](http://www.somanuals.com/) [http://www.4manuals.cc](http://www.4manuals.cc/) [http://www.manual-lib.com](http://www.manual-lib.com/) [http://www.404manual.com](http://www.404manual.com/) [http://www.luxmanual.com](http://www.luxmanual.com/) [http://aubethermostatmanual.com](http://aubethermostatmanual.com/) Golf course search by state [http://golfingnear.com](http://www.golfingnear.com/)

Email search by domain

[http://emailbydomain.com](http://emailbydomain.com/) Auto manuals search

[http://auto.somanuals.com](http://auto.somanuals.com/) TV manuals search

[http://tv.somanuals.com](http://tv.somanuals.com/)